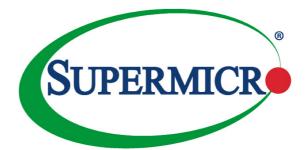

# X10DRT-P X10DRT-PT X10DRT-PIBQ X10DRT-PIBF

# USER'S MANUAL

Revision 1.0b

The information in this user's manual has been carefully reviewed and is believed to be accurate. The vendor assumes no responsibility for any inaccuracies that may be contained in this document, and makes no commitment to update or to keep current the information in this manual, or to notify any person or organization of the updates. Please Note: For the most up-to-date version of this manual, please see our website at www.supermicro.com.

Super Micro Computer, Inc. ("Supermicro") reserves the right to make changes to the product described in this manual at any time and without notice. This product, including software and documentation, is the property of Supermicro and/or its licensors, and is supplied only under a license. Any use or reproduction of this product is not allowed, except as expressly permitted by the terms of said license.

IN NO EVENT WILL SUPER MICRO COMPUTER, INC. BE LIABLE FOR DIRECT, INDIRECT, SPECIAL, INCIDENTAL, SPECULATIVE OR CONSEQUENTIAL DAMAGES ARISING FROM THE USE OR INABILITY TO USE THIS PRODUCT OR DOCUMENTATION, EVEN IF ADVISED OF THE POSSIBILITY OF SUCH DAMAGES. IN PARTICULAR, SUPER MICRO COMPUTER, INC. SHALL NOT HAVE LIABILITY FOR ANY HARDWARE, SOFTWARE, OR DATA STORED OR USED WITH THE PRODUCT, INCLUDING THE COSTS OF REPAIRING, REPLACING, INTEGRATING, INSTALLING OR RECOVERING SUCH HARDWARE, SOFTWARE, OR DATA.

Any disputes arising between the manufacturer and the customer shall be governed by the laws of Santa Clara County in the State of California, USA. The State of California, County of Santa Clara shall be the exclusive venue for the resolution of any such disputes. Supermicro's total liability for all claims will not exceed the price paid for the hardware product.

FCC Statement: This equipment has been tested and found to comply with the limits for a Class A digital device pursuant to Part 15 of the FCC Rules. These limits are designed to provide reasonable protection against harmful interference when the equipment is operated in a commercial environment. This equipment generates, uses, and can radiate radio frequency energy and, if not installed and used in accordance with the manufacturer's instruction manual, may cause harmful interference with radio communications. Operation of this equipment in a residential area is likely to cause harmful interference, in which case you will be required to correct the interference at your own expense.

<u>California Best Management Practices Regulations for Perchlorate Materials</u>: This Perchlorate warning applies only to products containing CR (Manganese Dioxide) Lithium coin cells. "Perchlorate Material-special handling may apply. See www.dtsc.ca.gov/hazardouswaste/perchlorate".

# <u>WARNING</u>: Handling of lead solder materials used in this product may expose you to lead, a chemical known to the State of California to cause birth defects and other reproductive harm.

Manual Revision 1.0b

Release Date: Feb. 20, 2015

Copyright  $\textcircled{\mbox{\scriptsize C}}$  2015 by Super Micro Computer, Inc. All rights reserved.

Printed in the United States of America

Unless you request and receive written permission from Super Micro Computer, Inc., you may not copy any part of this document.

Information in this document is subject to change without notice. Other products and companies referred to herein are trademarks or registered trademarks of their respective companies or mark holders.

# Preface

This manual is written for system integrators, IT professionals, and knowledgeable end-users. It provides information for the installation and use of the X10DRT-P/PT/PIBQ/PIBF motherboard.

# **About This Motherboard**

The Super X10DRT-P/PT/PIBQ/PIBF motherboard supports dual Intel® E5-2600v3 Series processors (Socket R3) that offer Intel® QPI (Intel QuickPath Interface) Technology, providing point-to-point connections with a transfer speed of up to 9.6 GT/s. With the PCH C612 built in, the X10DRT-P/PT/PIBQ/PIBF motherboard supports Intel® Manageability Engine, Intel Rapid Storage Technology enterprise, Digital Media Interface (DMI), PCI-E Gen. 3.0, and 2133 MHz DDR4 memory. This motherboard is ideal for Twin Pro server platforms. Please refer to our website (http://www.supermicro.com) for processor and memory support updates.

# **Manual Organization**

**Chapter 1** describes the features, specifications and performance of the motherboard. It also provides detailed information about the Intel PCH C612 chipset.

**Chapter 2** provides hardware installation instructions. Read this chapter when installing the processor, memory modules, and other hardware components into the system. If you encounter any problems, see **Chapter 3**, which describes trouble-shooting procedures for video, memory, and system setup stored in CMOS.

**Chapter 4** includes an introduction to BIOS, and provides detailed information on running the BIOS Setup utility.

Appendix A provides BIOS Error Beep Codes.

Appendix B lists software installation instructions.

Appendix C contains UEFI BIOS Recovery instructions.

# **Conventions Used in the Manual**

Pay special attention to the following symbols for proper system installation and to prevent damage to the system or injury to yourself:

**Warning:** Important information given to ensure proper system installation or to prevent damage to the components

**Note:** Additional information given to differentiate between various models or provides information for proper system setup.

# **Contacting Supermicro**

| Headquarters |                                                |
|--------------|------------------------------------------------|
| Address:     | Super Micro Computer, Inc.                     |
|              | 980 Rock Ave.                                  |
|              | San Jose, CA 95131 U.S.A.                      |
| Tel:         | +1 (408) 503-8000                              |
| Fax:         | +1 (408) 503-8008                              |
| Email:       | marketing@supermicro.com (General Information) |
|              | support@supermicro.com (Technical Support)     |
| Website:     | www.supermicro.com                             |
| Europe       |                                                |
| Address:     | Super Micro Computer B.V.                      |
|              | Het Sterrenbeeld 28, 5215 ML                   |
|              | 's-Hertogenbosch, The Netherlands              |
| Tel:         | +31 (0) 73-6400390                             |
| Fax:         | +31 (0) 73-6416525                             |
| Email:       | sales@supermicro.nl (General Information)      |
|              | support@supermicro.nl (Technical Support)      |
|              | rma@supermicro.nl (Customer Support)           |
| Website:     | www.supermicro.nl                              |
| Asia-Pacific |                                                |
| Address:     | Super Micro Computer, Inc.                     |
|              | 3F, No. 150, Jian 1st Rd.                      |
|              | Zhonghe Dist., New Taipei City 235             |
|              | Taiwan (R.O.C)                                 |
| Tel:         | +886-(2) 8226-3990                             |
| Fax:         | +886-(2) 8226-3992                             |
| Email:       | support@supermicro.com.tw                      |
| Website:     | www.supermicro.com.tw                          |

# **Table of Contents**

#### Preface

#### Chapter 1 Overview

| 1-2       Processor and Chipset Overview         1-3       Special Features         1-4       System Health Monitoring    | 1-12<br>1-12<br>1-13<br>1-13 |
|----------------------------------------------------------------------------------------------------|------------------------------|
|                                                                                                    | 1-12<br>1-13<br>1-13         |
| 1-4 System Health Monitoring                                                                                              | 1-13<br>1-13                 |
|                                                                                                    | 1-13                         |
| 1-5 ACPI Features                                                                                                    |                              |
| 1-6 Power Supply                                                                                                    | -13                          |
| 1-7 Serial Port                                                                                                    |                              |
| 1-8 Advanced Power Management                                                                                             | -14                          |
| Intel <sup>®</sup> Intelligent Power Node Manager (NM) (Available when the Supermici<br>Power Manager [SPM] is installed) |                              |
| Management Engine (ME)                                                                                                    | -14                          |
| Chapter 2 Installation                                                                                                    |                              |
| 2-1 Standardized Warning Statements                                                                                       | 2-1                          |
| 2-2 Static-Sensitive Devices                                                                                              | 2-4                          |
| 2-3 Processor and Heatsink Installation                                                                                   | 2-5                          |
| Installing the LGA2011 Processor                                                                                          | 2-5                          |
| Installing a Passive CPU Heatsink                                                                                         | 2-9                          |
| Removing the Passive Heatsink                                                                                             | 2-10                         |
| 2-4 Installing and Removing the Memory Modules                                                                            | <u>2</u> -11                 |
| Installing & Removing DIMMs                                                                                               | <u>2</u> -11                 |
| Removing Memory Modules                                                                                                   | <u>2</u> -11                 |
| 2-5 Motherboard Installation                                                                                              | 2-14                         |
| Tools Needed                                                                                                    | 2-14                         |
| Location of Mounting Holes                                                                                                | 2-14                         |
| 2-6 Control Panel Connectors and I/O Ports                                                                                | 2-15                         |
| Back Panel Connectors and I/O Ports                                                                                       | 2-15                         |
| Back Panel I/O Port Locations and Definitions                                                                             | 2-15                         |
| Universal Serial Bus (USB)                                                                                                | 2-16                         |
| Ethernet Ports                                                                                                    | 2-17                         |
| QSFP Connector (Connect-X3 QDR 40 GT/s or FDR 56 GT/s) (For<br>X10DRT-PIBQ/PIBF)                                          | 2-18                         |
| Video Connector                                                                                                    |                              |
| Unit Identifier Switch                                                                                                    |                              |
| Front Panel Accessible Add-on Card Connector (JF1)                                                                        |                              |

| 2-7  | Connecting Cables                                                      | 2-21 |
|------|------------------------------------------------------------------------|------|
|      | COM Port Header                                                        | 2-21 |
|      | IPMB I <sup>2</sup> C SMB                                              | 2-21 |
|      | DOM Power Connector                                                    | 2-22 |
|      | Fan Headers                                                            | 2-23 |
|      | TPM Header/Port 80                                                     | 2-24 |
| 2-8  | Jumper Settings                                                        | 2-25 |
|      | Explanation of Jumpers                                                 | 2-25 |
|      | LAN Ports 1/2 Enable                                                   | 2-25 |
|      | CMOS Clear                                                             | 2-26 |
|      | Watch Dog Enable/Disable                                               | 2-26 |
|      | VGA Enable                                                             | 2-27 |
|      | BMC Enable)                                                            | 2-27 |
| 2-9  | Onboard LED Indicators                                                 | 2-28 |
|      | LAN LEDs                                                               | 2-28 |
|      | IPMI Dedicated LAN LEDs                                                | 2-28 |
|      | BMC Heartbeat LED (For X10DRT-PIBF)                                    | 2-29 |
|      | InfiniBand Link/Activity LED Indicators (For the X10DRT-PIBQ/PIBF 2-30 |      |
|      | Rear UID LED                                                           | 2-31 |
| 2-10 | SATA and SATA/PCI-E 3.0 Slots                                          | 2-32 |
|      | S-SATA 0-2/CPU2_PCI-Express 3.0 x16 Slot (SXB1)                        | 2-32 |
|      | I-SATA 0-5/CPU1_PCI-Express 3.0 x8 Slot (SXB2)                         | 2-32 |
|      | SATA DOM/Power                                                         | 2-33 |
| Chap | oter 3 Troubleshooting                                                 |      |
| 3-1  | Troubleshooting Procedures                                             | 3-1  |
| 3-2  | Technical Support Procedures                                           | 3-5  |
| 3-3  | Battery Removal and Installation                                       |      |
| 3-4  | Frequently Asked Questions                                             | 3-7  |
| 3-5  | Returning Merchandise for Service                                      | 3-8  |
| Chap | oter 4 BIOS                                                            |      |
| 4-1  | Introduction                                                           | 4-1  |
| 4-2  | Main Setup                                                             |      |
| 4-3  | Advanced Setup Configurations                                          |      |
| 4-4  | Event Logs                                                             | 4-32 |
| 4-5  | IPMI                                                                   | 4-34 |
| 4-6  | Security Settings                                                      | 4-36 |
| 4-7  | Boot Settings                                                          | 4-37 |
| 4-8  | Save & Exit                                                            | 4-39 |

| Appendix A BIOS Error Beep Codes              |                        |    |
|-----------------------------------------------|------------------------|----|
| A-1                                           | BIOS Error Beep CodesA | -1 |
| Appendix B Software Installation Instructions |                        |    |

| B-1 | Installing Software ProgramsB-1 |
|-----|---------------------------------|

| B-2 | Configuring SuperDoctor | <sup>-</sup> 5 | B-2 |
|-----|-------------------------|----------------|-----|
|-----|-------------------------|----------------|-----|

#### Appendix C UEFI BIOS Recovery Instructions

| C-1 | An Overview to the UEFI BIOSC-1                              |
|-----|--------------------------------------------------------------|
| C-2 | How to Recover the UEFI BIOS Image (-the Main BIOS Block)C-1 |

| C-3 | To Recover the Main BIOS E | Block Using a USB-Attached Device | C-1 |
|-----|----------------------------|-----------------------------------|-----|
|     |                            |                                   |     |

# Chapter 1

# Overview

# 1-1 Overview

# Checklist

Congratulations on purchasing your computer motherboard from an acknowledged leader in the industry. Supermicro boards are designed with the utmost attention to detail to provide you with the highest standards in quality and performance.

This motherboard was designed to be used with an SMCI-proprietary chassis as an integrated server platform. There will be no shipping package included in the shipment.

Note: For your system to work properly, please follow the links below to download all necessary drivers/utilities and the user's manual for your motherboard.

Supermicro product manuals: http://www.supermicro.com/support/manuals/

Product Drivers and utilities: ftp://ftp.supermicro.com/

If you have any questions, please contact our support team at support@supermicro. com.

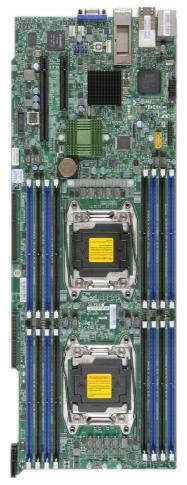

#### Motherboard Image

| Model Variations for X10DRT-P/PT/-PIBQ/-PIBF |                |                   |                |                |
|----------------------------------------------|----------------|-------------------|----------------|----------------|
|                                              | X10DRT-P       | X10DRT-PT         | X10DRT-PIBQ    | X10DRT-PIBF    |
| LAN Ports                                    | Gigabit LAN1/2 | 10_Gigabit LAN1/2 | Gigabit LAN1/2 | Gigabit LAN1/2 |
| IPMI/IPMI_LAN                                | Yes            | Yes               | Yes            | Yes            |
| FDR IB                                       | No             | No                | No             | Yes            |
| QDR IB                                       | No             | No                | Yes            | No             |

Note: All graphics shown in this manual were based upon the latest PCB Revision available at the time of publishing of the manual. The motherboard you've received may or may not look exactly the same as the graphics shown in this manual.

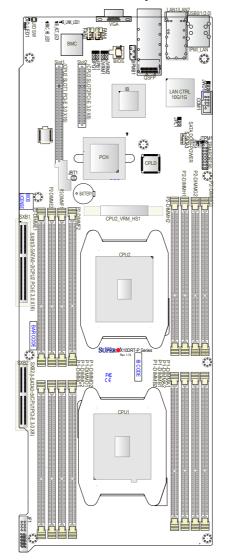

#### **Motherboard Layout**

#### Notes:

1. For the latest CPU/Memory updates, please refer to our website at http:// www.supermicro.com/products/motherboard/ for details.

2. Use only the correct type of onboard CMOS battery as specified by the manufacturer. Do not install the onboard battery upside down to avoid possible explosion.

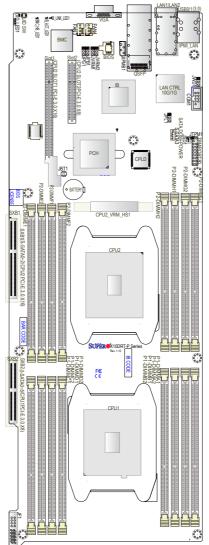

X10DRT-P/PT/PIBQ/PIBF Motherboard Quick Reference

#### Notes:

- See Chapter 2 for detailed information jumpers, I/O ports, connectors and expansion slots. """ indicates the location of "Pin 1".
- Components/Jumpers/LED Indicators that are not documented in this manual are reserved for internal testing only.

#### X10DRT-P/PT/PIBQ/PIBF Motherboard Jumpers

| Jumper                            | Description                            | Default Setting    |
|-----------------------------------|----------------------------------------|--------------------|
| JBT1                              | Clear CMOS/Reset BIOS<br>Configuration | See Chapter 2      |
| JPB1                              | BMC Enabled                            | Pins 1-2 (Enabled) |
| JPG1                              | VGA Enabled                            | Pins 1-2 (Enabled) |
| JPL1 (For X10DRT-P/<br>PIBQ/PIBF) | GLAN1/GLAN2 Enable                     | Pins 1-2 (Enabled) |
| JPL1 (For X10DRT-PT)              | 10G-LAN1/10G-LAN2 Enable               | Pins 1-2 (Enabled) |
| JWD1                              | Watch Dog                              | Pins 1-2 (RST)     |

#### X10DRT-P/PT/PIBQ/PIBF Motherboard Connectors

| Connectors   | Description                                                                                                    |  |
|--------------|----------------------------------------------------------------------------------------------------|--|
| Battery      | Onboard CMOS Battery (See the Note on P. 1-3.)                                                                                                    |  |
| COM1         | COM Port Header                                                                                                    |  |
| FAN3/FAN4    | System Cooling Fan Headers 3/4                                                                                                    |  |
| JF1          | SMC Proprietary Slot for SMC Add-On Card for Power,<br>Front Control Panel                                                                                 |  |
| JIPMB1       | 4-pin External BMC I <sup>2</sup> C Header (for an IPMI Card)                                                                                              |  |
| JSD1         | SATA DOM (Device_On_Module) Power Connector                                                                                                    |  |
| JTPM1        | TPM (Trusted Platform Module)/Port 80                                                                                                    |  |
| LAN1/2       | G-bit Ethernet Ports 1/2 (for X10DRT-P/PIBQ/PIBF),<br>10G-bit Ethernet Ports 1/2 (for X10DRT-PT)                                                           |  |
| (IPMI) LAN   | IPMI_Dedicated LAN                                                                                                    |  |
| QSFP         | Quad (4-channel) Small Form-factor Pluggable (QSFP) Con-<br>nector used as Connect-X3 FDR 56GT/s or QDR 40GT/s In-<br>finiBand Port (for X10DRT-PIBQ/PIBF) |  |
| S-SATA3      | SATA DOM (Disk-On-Module) with Power-pin Connector                                                                                                    |  |
| (CPU2) Slot1 | PCI-E 3.0 x16 Slot supported by CPU2                                                                                                    |  |
| (CPU2) Slot2 | PCI-E 3.0 x8 Slot supported by CPU2                                                                                                    |  |
| SXB2         | I-SATA 0-5/PCI-E 3.0 x8 Slot supported by CPU1                                                                                                    |  |
| SXB1         | S-SATA 0-2/PCI-E 3.0 x16 Slot supported by CPU2                                                                                                    |  |
| UID SW       | UID (Unit Identifier) Switch (JUIDB1)                                                                                                    |  |
| USB0/1 (3.0) | Back Panel USB 3.0 Ports 0/1                                                                                                    |  |
| VGA          | Backpanel VGA Port                                                                                                    |  |

#### X10DRT-P/PT/PIBQ/PIBF Motherboard LED Indicators

| LED                             | State                        |
|---------------------------------|------------------------------|
| BMC_HB_LED1 (BMC Heartbeat LED) | Green (Blinking): BMC Normal |

| IB_ACT_LED1 (InfiniBand Activity LED)<br>(X10DRT-PIBQ/PIBF) | Yellow (Blinking): InfiniBand Active |  |  |
|-------------------------------------------------------------|--------------------------------------|--|--|
| IB_LINK_LED1 (InfiniBand Link LED)<br>(X10DRT-PIBQ/PIBF)    | Green (On): InfiniBand On            |  |  |
| UID LED1 (Unit_Identifier LED)                              | Blue: (On/Blinking) Unit Identified  |  |  |
|                                                             |                                      |  |  |

# Motherboard Features

| wouller board i ea | luies                              |                                                                                                    |                                                                                                    |  |  |  |
|--------------------|------------------------------------|----------------------------------------------------------------------------------------------------|----------------------------------------------------------------------------------------------------|--|--|--|
| CPU                | •                                  | <ul> <li>Dual Intel<sup>®</sup> E5-2600v3 Series processors (Socke<br/>LGA 2011); each processor supports two full-<br/>Intel QuickPath Interconnect (QPI) links (with<br/>Transfer Rate of up to 9.6 GT/s per QPI)</li> </ul> |                                                                                                    |  |  |  |
| Memory             | •                                  | GB of Load<br>GB of Regis<br>2133/1866/1<br>Note:<br>the pro-<br>the late<br>to our                                                                                                    | nemory controller supports up to 1024<br>Reduced (LRDIMM), and up to 512<br>stered (RDIMM) DDR4 (288-pin) ECC<br>600 MHz memory in 16 slots<br>Memory speed support is pending on<br>bocessors installed in the system. For<br>est CPU/memory updates, please refer<br>website at http://www.supermicro.com/<br>ts/motherboard. |  |  |  |
|                    | 11-1                               | DIMM Siz                                                                                                    |                                                                                                    |  |  |  |
|                    |                                    | to 64GB @ 1.                                                                                                    |                                                                                                    |  |  |  |
| Chipset            | •                                  | Intel® PCH                                                                                                    | C612                                                                                                    |  |  |  |
| Expansion          | •                                  | One (1) PCI<br>(SXB2)                                                                                                    | Express 3.0 x8 slot supported by CPU1                                                                                                    |  |  |  |
| Slots              | •                                  | ,                                                                                                    | Express 3.0 x16 slot supported by CPU2                                                                                                    |  |  |  |
|                    | •                                  | One (1) PCI Express 3.0 x16 slot (CPU2 Slot 1)                                                                                                    |                                                                                                    |  |  |  |
|                    | •                                  | • One (1) PCI Express 3.0 x8 slot (CPU2 Slot 2)                                                                                                    |                                                                                                    |  |  |  |
| Graphics           | •                                  | ·                                                                                                    | 0 BMC Controller with integrated VGA/2D<br>ntroller 1920x1200@60Hz 32bpp                                                                                                    |  |  |  |
| Network            | •                                  | <ul> <li>One Intel i350 Gigabit (10/100/1000 Mb/s) Ethernet<br/>Dual-Channel controller for GLAN 1/GLAN 2 ports<br/>(X10DRT-P/PIBQ/PIBF)</li> </ul>                                                                            |                                                                                                    |  |  |  |
|                    | •                                  | One Intel X540 10_Gigabit Ethernet Dual-Channel controller for 10G-LAN1/10G-LAN2 ports (X10DRT-PT)                                                                                                    |                                                                                                    |  |  |  |
| I/O Devices        | Connect-X3 Port (X10DRT-PIBQ/PIBF) |                                                                                                    |                                                                                                    |  |  |  |
|                    | •                                  | <ul> <li>Used as InfiniBand QDR 40 GT/s or FDR 56 GT/s<br/>(4-channel) Small Form-factor Pluggable (QSFP)<br/>Port</li> </ul>                                                                                                  |                                                                                                    |  |  |  |
|                    |                                    | SATA Cor                                                                                                    | nnections                                                                                                    |  |  |  |
| 1                  |                                    | SATA 3.0 Ten (10) SATA 3.0 Connections                                                                                                    |                                                                                                    |  |  |  |
|                    | •                                  | SATA 3.0                                                                                                    | Ten (10) SATA 3.0 Connections                                                                                                    |  |  |  |

|                  | IPMI 2.0                                                                                                    |  |  |  |
|------------------|----------------------------------------------------------------------------------------------------|--|--|--|
|                  | IPMI 2.0 supported by the ASpeed 2400 BMC                                                                                                    |  |  |  |
|                  | Serial (COM) Port                                                                                                    |  |  |  |
|                  | One (1) Fast UART 16550 connection header                                                                                                    |  |  |  |
|                  | VGA                                                                                                    |  |  |  |
|                  | Rear VGA Port                                                                                                    |  |  |  |
| Peripheral       | USB Devices                                                                                                    |  |  |  |
| Devices          | Two (2) USB ports on the rear I/O panel (USB 3.0)     Ports USB 0/1                                                                                                    |  |  |  |
| BIOS             | 16 MB AMI SPI BIOS Flash ROM                                                                                                    |  |  |  |
|                  | <ul> <li>DMI 2.3, PCI 2.3, ACPI 2.0/3.0/4.0, USB Keyboard,<br/>Plug &amp; Play (PnP), UEFI 2.3.1, and SMBIOS 2.7<br/>or later,</li> </ul>                                                                                                    |  |  |  |
| Power            | ACPI Power Management                                                                                                    |  |  |  |
|                  | Power-on mode for AC power recovery                                                                                                    |  |  |  |
|                  | <ul> <li>Intel<sup>®</sup> Intelligent Power Node Manager (available<br/>when the NMView utility is installed)</li> </ul>                                                                                                    |  |  |  |
|                  | Management Engine                                                                                                    |  |  |  |
|                  | Riser Card auto-detection                                                                                                    |  |  |  |
| System<br>Health | System Health Monitoring                                                                                                    |  |  |  |
| Monitoring       | <ul> <li>Onboard system health monitors for 12V, +3.3V, +5V,<br/>Vcpu, Vdimm (DDR4 DIMM voltage), chipset voltage,<br/>and battery voltage.</li> </ul>                                                                                                    |  |  |  |
|                  | CPU 5-Phase switching voltage regulator                                                                                                    |  |  |  |
|                  | <ul> <li>CPU/System overheat LED and control</li> </ul>                                                                                                    |  |  |  |
|                  |                                                                                                    |  |  |  |
|                  | CPU Thermal Trip support                                                                                                    |  |  |  |
|                  |                                                                                                    |  |  |  |
|                  | CPU Thermal Trip support                                                                                                    |  |  |  |
|                  | CPU Thermal Trip support     Thermal Monitor 2 (TM2) support                                                                                                    |  |  |  |
|                  | CPU Thermal Trip support     Thermal Monitor 2 (TM2) support     Fan Control     Fan status monitoring with firmware 4-pin fan speed                                                                                                    |  |  |  |
|                  | <ul> <li>CPU Thermal Trip support</li> <li>Thermal Monitor 2 (TM2) support</li> <li>Fan Control</li> <li>Fan status monitoring with firmware 4-pin fan speed control</li> </ul>                                                                                                    |  |  |  |
|                  | <ul> <li>CPU Thermal Trip support</li> <li>Thermal Monitor 2 (TM2) support</li> <li>Fan Control</li> <li>Fan status monitoring with firmware 4-pin fan speed control</li> <li>Low noise fan speed control</li> <li>LED Indicators</li> <li>BMC (BaseBoard Management) LED</li> </ul> |  |  |  |
|                  | CPU Thermal Trip support     Thermal Monitor 2 (TM2) support     Fan Control     Fan status monitoring with firmware 4-pin fan speed     control     Low noise fan speed control     LED Indicators                                                                                  |  |  |  |

| System<br>Management | <ul> <li>PECI (Platform Environment Configuration Interface)</li> <li>2.0 support</li> </ul> |
|----------------------|----------------------------------------------------------------------------------------------|
|                      | System resource alert via SuperDoctor® 5                                                     |
|                      | Thermal Monitor 2 (TM2) support                                                              |
|                      | SuperDoctor® 5, Watch Dog, NMI                                                               |
| Dimensions           | • 18.86" (L) x 6.80" (W) (479.04 mm x 172.72 mm)                                             |

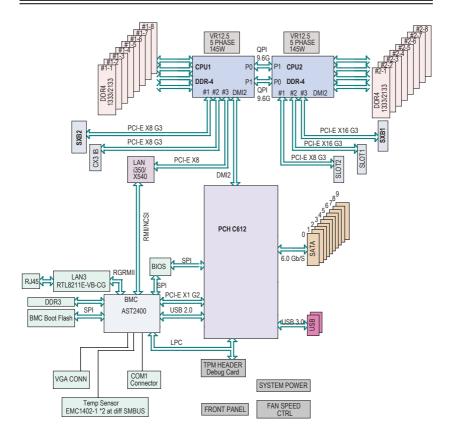

#### System Block Diagram

Notes: 1. This is a general block diagram and may not exactly represent the features on your motherboard. See the Motherboard Features pages for the actual specifications of each motherboard. 2. This block diagram was provided for your reference only.

# 1-2 Processor and Chipset Overview

Built upon the functionality and capability of the Intel E5-2600v3 Series processors (Socket R3) and the Intel C612 PCH, the X10DRT-P Series motherboard provides the best balanced solution of performance, power efficiency, and features to address the diverse needs of next-generation data centers.

With support of new Intel Microarchitecture 22nm Process Technology, the X10DRT-P Series motherboard dramatically increases system performance for a multitude of server applications.

The PCH C612 chip in conjunction with the E5-2600v3 processors support the following features:

- Enterprise SMbus and MCTP support
- DDR4 288-pin memory support on Socket R3
- Support for MCTP Protocol and ME
- Support of SMBus speeds of up to 1 MHz for BMC connectivity
- Improved I/O capabilities to high-storage-capacity configurations
- SPI Enhancements
- Intel® Node Manager 3.0 for advanced power monitoring, capping and management for BMC enhancement (Note below)
- BMC supports remote management, virtualization, and the security package for enterprise platforms

**Note**: Intel Node Manager 3.0 support is dependent on the power supply used in the system.

# 1-3 Special Features

# **Recovery from AC Power Loss**

The Basic I/O System (BIOS) provides a setting that determines how the system will respond when AC power is lost and then restored to the system. You can choose for the system to remain powered off (in which case you must press the power switch to turn it back on), or for it to automatically return to the power-on state. See the Advanced BIOS Setup section for this setting. The default setting is **Last State**.

# 1-4 System Health Monitoring

This section describes the features of system health monitoring of the motherboard. This motherboard has an onboard Baseboard Management Controller (BMC) chip that supports system health monitoring. Once a voltage becomes unstable, a warning is given, or an error message is sent to the screen. The user can adjust the voltage thresholds to define the sensitivity of the voltage monitor.

#### Fan Status Monitor with Firmware Control

The system health monitor embedded in the BMC chip can check the RPM status of a cooling fan. The CPU and chassis fans are controlled via IPMI 2.0.

# **Environmental Temperature Control**

System Health sensors in the BMC monitor temperatures and voltage settings of onboard processors and the system in real time via the IPMI interface. Whenever the temperature of the CPU or the system exceeds a user-defined threshold, system/CPU cooling fans will be turned on to prevent the CPU or the system from overheating.

Note: To avoid possible system overheating, please be sure to provide adequate airflow to your system.

# System Resource Alert

This feature is available when used with SuperDoctor 5. SuperDoctor 5 is used to notify the user of certain system events. For example, you can configure SuperDoctor 5 to provide you with warnings when the system temperature, CPU temperatures, voltages and fan speeds go beyond a predefined range.

# 1-5 ACPI Features

ACPI stands for Advanced Configuration and Power Interface. The ACPI specification defines a flexible and abstract hardware interface that provides a standard way to integrate power management features throughout a computer system, including its hardware, operating system and application software. This enables the system to automatically turn on and off peripherals such as network cards, hard disk drives and printers.

In addition to enabling operating\_system-directed power management, ACPI also provides a generic system event mechanism for Plug and Play, and an operating system-independent interface for configuration control. ACPI leverages the Plug and Play BIOS data structures, while providing a processor architecture-independent implementation that is compatible with Windows 8/R2, and Windows 2012/R2 operating systems.

# 1-6 Power Supply

As with all computer products, a stable power source is necessary for proper and reliable operation. It is even more important for processors that have high CPU clock rates. In areas where noisy power transmission is present, you may choose to install a line filter to shield the computer from noise. It is recommended that you also install a power surge protector to help avoid problems caused by power surges.

# 1-7 Serial Port

The X10DRT-P/PT/PIBQ/PIBF motherboard supports one serial communication connection. COM 1 can be used for input/output. The UART provide legacy speed with baud rate of up to 115.2 Kbps as well as an advanced speed with baud rates of 250 K, 500 K, or 1 Mb/s, which support higher speed modems.

# 1-8 Advanced Power Management

The following new advanced power management features are supported by the motherboard.

# Intel<sup>®</sup> Intelligent Power Node Manager (NM) (Available when the Supermicro Power Manager [SPM] is installed)

The Intel<sup>®</sup> Intelligent Power Node Manager (IPNM) provides your system with real-time thermal control and power management for maximum energy efficiency. Although IPNM Specification Version 2.0/3.0 is supported by the BMC (Baseboard Management Controller), your system must also have IPNM-compatible Management Engine (ME) firmware installed to use this feature.

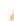

**Note**: Support for IPNM 2.0/3.0 support is dependent on the power supply used in the system.

# Management Engine (ME)

The Management Engine, which is an ARC controller embedded in the IOH (I/O Hub), provides Server Platform Services (SPS) to your system. The services provided by SPS are different from those provided by the ME on client platforms.

# Chapter 2

# Installation

# 2-1 Standardized Warning Statements

The following statements are industry-standard warnings, provided to warn the user of situations which have the potential for bodily injury. Should you have questions or experience difficulty, contact Supermicro's Technical Support department for assistance. Only certified technicians should attempt to install or configure components.

Read this section in its entirety before installing or configuring components in the Supermicro chassis.

# **Battery Handling**

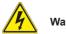

# Warning!

There is a danger of explosion if the battery is replaced incorrectly. Replace the battery only with the same or equivalent type recommended by the manufacturer. Dispose of used batteries according to the manufacturer's instructions 電池の取り扱い

電池交換が正しく行われなかった場合、破裂の危険性があります。 交換する電池はメー カーが推奨する型、または同等のものを使用下さい。 使用済電池は製造元の指示に従 って処分して下さい。

#### 警告

电池更换不当会有爆炸危险。请只使用同类电池或制造商推荐的功能相当的电池更换原有电池。请按制造商的说明处理废旧电池。

#### 警告

電池更換不當會有爆炸危險。請使用製造商建議之相同或功能相當的電池更換原有 電池。請按照製造商的說明指示處理廢棄舊電池。

#### Warnung

Bei Einsetzen einer falschen Batterie besteht Explosionsgefahr. Ersetzen Sie die Batterie nur durch den gleichen oder vom Hersteller empfohlenen Batterietyp. Entsorgen Sie die benutzten Batterien nach den Anweisungen des Herstellers.

#### Attention

Danger d'explosion si la pile n'est pas remplacée correctement. Ne la remplacer que par une pile de type semblable ou équivalent, recommandée par le fabricant. Jeter les piles usagées conformément aux instructions du fabricant.

#### ¡Advertencia!

Existe peligro de explosión si la batería se reemplaza de manera incorrecta. Reemplazar la batería exclusivamente con el mismo tipo o el equivalente recomendado por el fabricante. Desechar las baterías gastadas según las instrucciones del fabricante.

#### אזהרה ו

קיימת סכנת פיצוץ של הסוללה במידה והוחלפה בדרך לא תקינה. יש להחליף את הסוללה בסוג התואם מחברת יצרן מומלצת.

סילוק הסוללות המשומשות יש לבצע לפי הוראות היצרן.

경고!

배터리가 올바르게 교체되지 않으면 폭발의 위험이 있습니다. 기존 배터리와 동일 하거나 제조사에서 권장하는 동등한 종류의 배터리로만 교체해야 합니다. 제조사 의 안내에 따라 사용된 배터리를 처리하여 주십시오.

#### Waarschuwing

Er is ontploffingsgevaar indien de batterij verkeerd vervangen wordt. Vervang de batterij slechts met hetzelfde of een equivalent type die door de fabrikant aanbevolen wordt. Gebruikte batterijen dienen overeenkomstig fabrieksvoorschriften afgevoerd te worden.

# **Product Disposal**

# Warning!

Ultimate disposal of this product should be handled according to all national laws and regulations.

#### 製品の廃棄

この製品を廃棄処分する場合、国の関係する全ての法律・条例に従い処理する必要が あります。

#### 警告

本产品的废弃处理应根据所有国家的法律和规章进行。

警告

本產品的廢棄處理應根據所有國家的法律和規章進行。

#### Warnung

Die Entsorgung dieses Produkts sollte gemäß allen Bestimmungen und Gesetzen des Landes erfolgen.

#### ¡Advertencia!

Al deshacerse por completo de este producto debe seguir todas las leyes y reglamentos nacionales.

#### Attention

La mise au rebut ou le recyclage de ce produit sont généralement soumis à des lois et/ou directives de respect de l'environnement. Renseignez-vous auprès de l'organisme compétent.

# 2-2 Static-Sensitive Devices

Electrostatic Discharge (ESD) can damage electronic components. To avoid possible damage to your system board, it is important to handle it very carefully. The following measures are generally sufficient to protect your equipment from ESD.

#### Precautions

- Use a grounded wrist strap designed to prevent static discharge.
- Touch a grounded metal object before removing the board from the antistatic bag.
- Handle the board by its edges only; do not touch its components, peripheral chips, memory modules or gold contacts.
- When handling chips or modules, avoid touching their pins.
- Put the motherboard and peripherals back into their antistatic bags when not in use.
- For grounding purposes, make sure that your system chassis provides excellent conductivity between the power supply, the case, the mounting fasteners and the motherboard.

# Unpacking

The motherboard is shipped in antistatic packaging to avoid static damage. When unpacking the board, make sure that the person handling it is static protected.

# 2-3 Processor and Heatsink Installation

**Warning:** When handling the processor package, avoid placing direct pressure on the label area. Also, improper CPU installation or socket/pin misalignment can cause serious damage to the CPU or the motherboard that will require RMA repairs. Be sure to read and follow all instructions thoroughly before installing your CPU and heatsink.

# 🖉 Notes:

- Always connect the power cord last, and always remove it before adding, removing or changing any hardware components. Make sure that you install the processor into the CPU socket before you install the CPU heatsink.
- If you buy a CPU separately, make sure that you use an Intel-certified multidirectional heatsink only.
- Make sure to install the system board into the chassis before you install the CPU heatsink.
- When receiving a motherboard without a processor pre-installed, make sure that the plastic CPU socket cap is in place and none of the socket pins are bent; otherwise, contact your retailer immediately.
- Refer to the Supermicro website for updates on CPU support.

# Installing the LGA2011 Processor

1. There are two load levers on the LGA2011 socket. To open the socket cover, first press and release the load lever labeled 'Open 1st'.

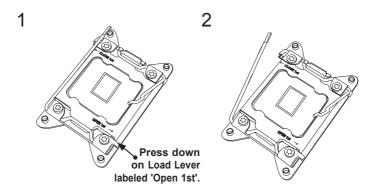

Note: Graphic drawings included in this manual are for reference only. They might look different from the components installed in your system. 2. Press the second load lever labeled 'Close 1st' to release the load plate that covers the CPU socket from its locking position.

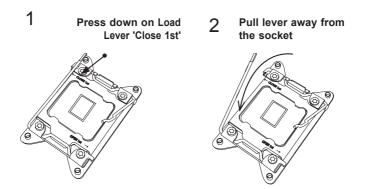

 With the 'Close 1st' lever fully retracted, gently push down on the 'Open 1st' lever to open the load plate. Lift the load plate to open it completely.

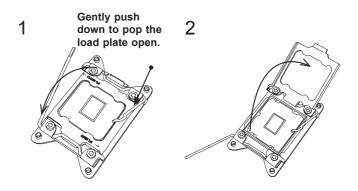

4. Using your thumb and the index finger, remove the 'WARNING' plastic cap from the socket.

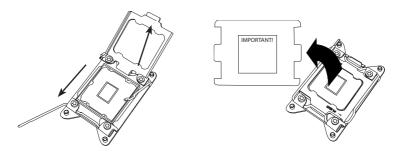

5. Use your thumb and index finger to hold the CPU on its edges. Align the CPU keys, which are semi-circle cutouts, against the socket keys.

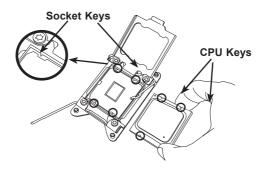

 Once they are aligned, carefully lower the CPU straight down into the socket. (Do not drop the CPU on the socket. Do not move the CPU horizontally or vertically. Do not rub the CPU against the surface or against any pins of the socket to avoid damaging the CPU or the socket.)

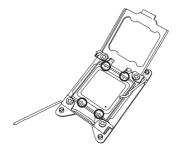

Warning: You can only install the CPU inside the socket in one direction. Make sure that it is properly inserted into the CPU socket before closing the load plate. If it doesn't close properly, do not force it as it may damage your CPU. Instead, open the load plate again and double-check that the CPU is aligned properly.

- 7. With the CPU inside the socket, inspect the four corners of the CPU to make sure that the CPU is properly installed.
- Close the load plate with the CPU inside the socket. Lock the 'Close 1st' lever first, then lock the 'Open 1st' lever second. Use your thumb to gently push the load levers down to the lever locks.

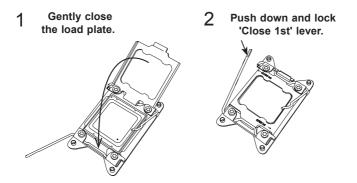

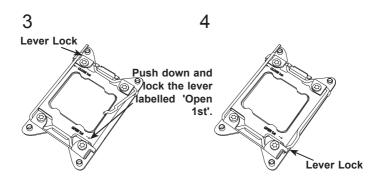

# Installing a Passive CPU Heatsink

- 1. Apply the proper amount of thermal grease to the heatsink.
- 2. Place the heatsink on top of the CPU so that the two mounting holes on the heatsink are aligned with those on the retention mechanism.
- 3. Insert two push-pins on the sides of the heatsink through the mounting holes on the motherboard, and turn the push-pins clockwise to lock them.

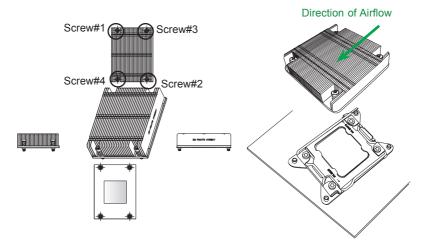

Note: For optimized airflow, please follow your chassis airflow direction to properly install the CPU heatsink. Graphic drawings included in this manual are for reference only. They might look different from the components installed in your system.

#### **Removing the Passive Heatsink**

**Warning:** We do not recommend that the CPU or the heatsink be removed. However, if you do need to remove the heatsink, please follow the instructions below to uninstall the heatsink to avoid damaging the CPU or other components.

- 1. Unplug the power cord from the power supply.
- 2. Press down the push-pin on the heatsink, and turn counter-clock-wise to loosen it. Repeat the same step to loosen the second push-pin.
- 3. Hold the heatsink as shown in the picture below, and <u>gently</u> wriggle the heatsink to loosen it. (Do not use excessive force when wriggling the heatsink.)

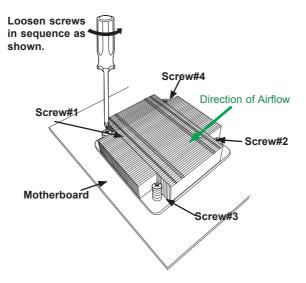

4. Once the heatsink is loosened, remove it from the motherboard.

Note: For optimized airflow, please follow your chassis airflow direction to properly install the CPU heatsink. Graphic drawings included in this manual are for reference only. They might look different from the components installed in your system.

# 2-4 Installing and Removing the Memory Modules

Note: Check Supermicro's website for recommended memory modules.

# CAUTION

Exercise extreme care when installing or removing DIMM modules to prevent any possible damage.

# Installing & Removing DIMMs

- Insert the desired number of DIMMs into the memory slots, starting with P1-DIMMA1. (For best performance, please use the memory modules of the same type and speed in the same bank.)
- 2. Push the release tabs outwards on both ends of the DIMM slot to unlock it.

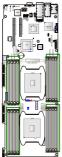

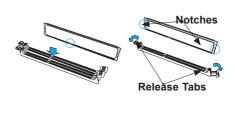

- 3. Align the key of the DIMM module with the receptive point on the memory slot.
- 4. Align the notches on both ends of the module against the receptive points on the ends of the slot.
- 5. Use two thumbs together to press the notches on both ends of the module straight down into the slot until the module snaps into place.
- Press the release tabs to the locking positions to secure the DIMM module into the slot.

Press both notches straight down into the memory slot at the same time.

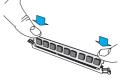

# **Removing Memory Modules**

Press the release tabs on both ends of the memory module to unlock it. Once it is loosened, remove the DIMM module from the memory slot.

#### Memory Support for the X10DRT-P/PT/PIBQ/PIBF Motherboard

The X10DRT-P/PT/PIBQ/PIBF motherboard supports up to 1024 GB of Load Reduced (LRDIMM), and up to 512 GB of Registered (RDIMM) DDR4 (288-pin) ECC 2133/1866/1600 MHz memory in 16 slots

Note: Memory speed support is pending on the processors installed in the system. For the latest CPU/memory updates, please refer to our website at http://www.supermicro.com/products/motherboard.

#### Processor & Memory Module Population Configuration

For memory to work properly, follow the tables below for memory installation.

|                         | Processors and their Corresponding Memory Modules              |                                                                                                    |               |               |               |                |               |               |  |
|-------------------------|----------------------------------------------------------------|----------------------------------------------------------------------------------------------------|---------------|---------------|---------------|----------------|---------------|---------------|--|
| CPU#                    | Corresponding DIMM Modules                                     |                                                                                                    |               |               |               |                |               |               |  |
| CPU 1 P1-<br>DIMMA      |                                                                | P1-<br>DIMMB1                                                                                                    | P1-<br>DIMMC1 | P1-<br>DIMMD1 | P1-<br>DIMMA2 | P1-<br>DIMMB2  | P1-<br>DIMMC2 | P1-<br>DIMMD2 |  |
| CPU2                    | P2-<br>DIMME1                                                  | P2-<br>DIMMF1                                                                                                    | P2-<br>DIMMG1 | P2-<br>DIMMH1 | P2-<br>DIMME2 | P2-<br>DIMM F2 | P2-<br>DIMMG2 | P2-<br>DIMMH2 |  |
| Proc                    | Processor and Memory Module Population for Optimal Performance |                                                                                                    |               |               |               |                |               |               |  |
| Number of<br>CPUs+DIMMs |                                                                | CPU and Memory Population Configuration Table<br>(For memory to work properly, please follow the instructions below.)                     |               |               |               |                |               |               |  |
| 1 CPU<br>2 DIM          |                                                                | CPU1<br>P1-DIMMA1/P1-DIMMB1                                                                                                    |               |               |               |                |               |               |  |
| 1 CPU<br>4 DIM          |                                                                | CPU1<br>P1-DIMMA1/P1-DIMMB1, P1-DIMMC1/P1-DIMMD1                                                                                          |               |               |               |                |               |               |  |
| 1 CPU &<br>5~8 DIMMs    |                                                                | CPU1<br>P1-DIMMA1/P1-DIMMB1, P1-DIMMC1/P1-DIMMD1 + Any memory pairs in P1-<br>DIMMA2/P1-DIMMB2/P1-DIMMC2/P1-DIMMD2 slots                  |               |               |               |                |               |               |  |
| 2 CPUs &<br>4 DIMMs     |                                                                | CPU1 + CPU2<br>P1-DIMMA1/P1-DIMMB1, P2-DIMME1/P2-DIMMF1                                                                                   |               |               |               |                |               |               |  |
| 2 CPU<br>6 DIM          |                                                                | CPU1 + CPU2<br>P1-DIMMA1/P1-DIMMB1/P1-DIMMC1/P1-DIMMD1, P2-DIMME1/P2-DIMMF1                                                               |               |               |               |                |               |               |  |
| 2 CPU<br>8 DIM          |                                                                | CPU1 + CPU2<br>P1-DIMMA1/P1-DIMMB1/P1-DIMMC1/P1-DIMMD1, P2-DIMME1/P2-DIMMF1/P2-<br>DIMMG1/P2-DIMMH1                                       |               |               |               |                |               |               |  |
| 2 CPU<br>8~16 DI        |                                                                | CPU1/CPU2<br>P1-DIMMA1/P1-DIMMB1/P1-DIMMC1/P1-DIMMD1, P2-DIMME1/P2-DIMMF1/P2-<br>DIMMG1/P2-DIMMH1 + Any memory pairs in P1, P2 DIMM slots |               |               |               |                |               |               |  |

|                            |                                        | DIMM Capacity<br>(GB) |       | Speed (MT/S), Voltage (V),<br>DPC=DIMM per Channel |                     |      |  |
|----------------------------|----------------------------------------|-----------------------|-------|----------------------------------------------------|---------------------|------|--|
| Туре                       | Ranks Per<br>DIMM and<br>Data<br>Width |                       |       | 1 Slot Per<br>Channel                              | 2 Slots Per Channel |      |  |
|                            |                                        |                       |       | 1DPC                                               | 1DPC                | 2DPC |  |
|                            |                                        | 4Gb                   | 8Gb   | 1.2V                                               | 1.2V                | 1.2V |  |
| RDIMM                      | SRx4                                   | 8GB                   | 16GB  | 2133                                               | 2133                | 1866 |  |
| RDIMM                      | SRx8                                   | 4GB                   | 8GB   | 2133                                               | 2133                | 1866 |  |
| RDIMM                      | DRx8                                   | 8GB                   | 16GB  | 2133                                               | 2133                | 1866 |  |
| RDIMM                      | DRx4                                   | 16GB                  | 32GB  | 2133                                               | 2133                | 1866 |  |
| LRDIMM                     | QRx4                                   | 32GB                  | 64GB  | 2133                                               | 2133                | 2133 |  |
| LRDIMM<br>3DS <sup>†</sup> | 8Rx4                                   | 64GB                  | 128GB | 2133                                               | 2133                | 2133 |  |

# Populating DDR4 RDIMM/LRDIMM ECC Memory Modules

# 2-5 Motherboard Installation

All motherboards have standard mounting holes to fit different types of chassis. Make sure that the locations of all the mounting holes for both motherboard and chassis match. Although a chassis may have both plastic and metal mounting fasteners, metal ones are highly recommended because they ground the motherboard to the chassis. Make sure that the metal standoffs click in or are screwed in tightly. Then use a screwdriver to secure the motherboard onto the motherboard tray.

#### **Tools Needed**

- Phillips Screwdriver
- Pan head screws (9 pieces)

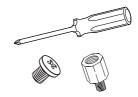

• Standoffs (9 pieces, if needed)

# Location of Mounting Holes

There are nine (9) mounting holes on this motherboard indicated by the arrows.

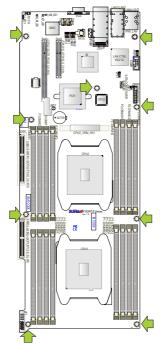

**Caution:** 1) To avoid damaging the motherboard and its components, please do not use a force greater than 8 lb/inch on each mounting screw during motherboard installation. 2) Some components are very close to the mounting holes. Please take precautionary measures to prevent damage to these components when installing the motherboard to the chassis.

# 2-6 Control Panel Connectors and I/O Ports

The I/O ports are intended to be used in SMC Twin servers. See the picture below for the locations of I/O ports.

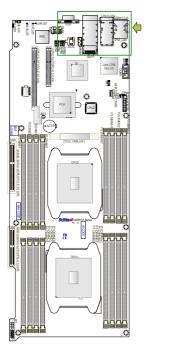

# **Back Panel Connectors and I/O Ports**

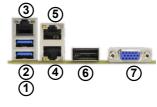

# Back Panel I/O Port Locations and Definitions

| 1. | Backpanel USB 3.0 Port 0                                                                                                    |
|----|----------------------------------------------------------------------------------------------------|
| 2. | Backpanel USB 3.0 Port 1                                                                                                    |
| 3. | IPMI_Dedicated LAN                                                                                                    |
| 4. | GLAN Port 1 (for X10DRT-P/PIBQ/PIBF), 10G-LAN Port 1 (for X10DRT-PT)                                                                         |
| 5. | GLAN Port 2 (for X10DRT-P/PIBQ/PIBF), 10G-LAN Port 2 (for X10DRT-PT)                                                                         |
| 6. | QSFP (Quad Small Form-factor Pluggable) Connector used as<br>Connect-X3 InfiniBand Port (QDR 40GT/s or FDR 56GT/s) (for<br>X10DRT-PIBQ/PIBF) |
| 7. | Back Panel VGA (Blue)                                                                                                    |
| 8. | UID Switch (On the motherboard)                                                                                                    |
|    |                                                                                                    |

#### Universal Serial Bus (USB)

Two USB 3.0 connections are on the X10DRT. Two USB 3.0 ports are located on the I/O back panel (USB 0/1). (Cables are not included.) See the tables on the right for pin definitions.

| USB (3.0) 0/1<br>Pin Definitions |                 |  |  |  |
|----------------------------------|-----------------|--|--|--|
| Pin#                             | Pin# Definition |  |  |  |
| 1                                | +5V             |  |  |  |
| 2                                | D-              |  |  |  |
| 3                                | D+              |  |  |  |
| 4                                | Ground          |  |  |  |
| 5                                | RX-             |  |  |  |
| 6                                | RX+             |  |  |  |
| 7                                | Ground          |  |  |  |
| 8                                | TX-             |  |  |  |
| 9                                | TX+             |  |  |  |

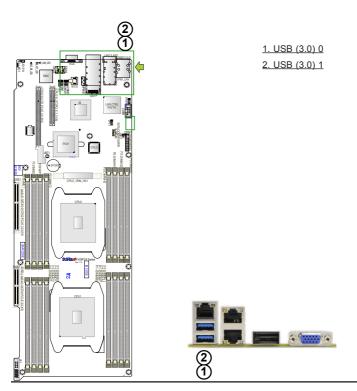

#### **Ethernet Ports**

Two Ethernet ports (LAN1/2) are located on the I/O backpanel on the motherboard. These two LAN ports support Gigabit LAN connections on the X10DRT-P/PIBQ/ PIBF, and 10-Gigabit LAN connections on the X10DRT-PT. In addition, an IPMI\_ Dedicated LAN is located above USB 0/1 (3.0) ports on the backpanel to provide KVM support for IPMI 2.0. All these ports accept RJ45 type cables. (**Note**: Please refer to the LED Indicator Section for LAN LED information.)

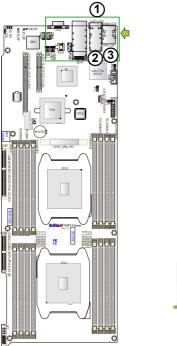

1. GLAN Port 1 (10DRT-P/PIBQ/PIBF), 10G-LAN Port 1 (10DRT-PT) 2. GLAN Port 2 (10DRT-P/PIBQ/PIBF), 10G-LAN Port 2 (10DRT-PT) 3. IPMI\_LAN

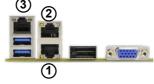

# QSFP Connector (Connect-X3 QDR 40 GT/s or FDR 56 GT/s) (For X10DRT-PIBQ/PIBF)

The Quad Connector-X3 QDR 40 GB/s or FDR 56 GT/s (4-channel) Small Formfactor Pluggable (QSFP) connector used as an InfiniBand (IB) port is located on the backpanel on the X10DRT-PIBQ/PIBF. The IB connection is primarily used for High-performance computing.

## Video Connector

A Video (VGA) connector is located on the IO backpanel. This connector is used to provide video and CRT display. Refer to the board layout below for the location.

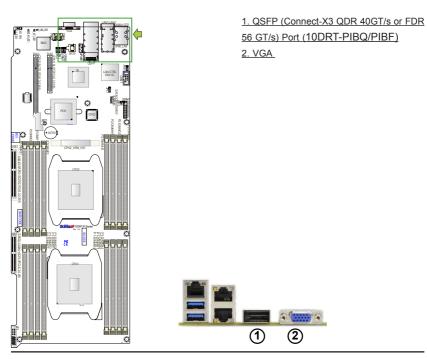

#### **Unit Identifier Switch**

A Unit Identifier (UID) Switch (SW1) and an LED Indicator are located on the motherboard. The rear UID is located next to the QSFP port, and the Rear UID LED is located at UID\_LED1. When the user presses a UID switch, the UID LED Indicator will be turned on. Press the UID switch again to turn off the UID LED. The UID Indication provides easy identification of a system unit that may be in need of service. See the table on the right for pin definitions.

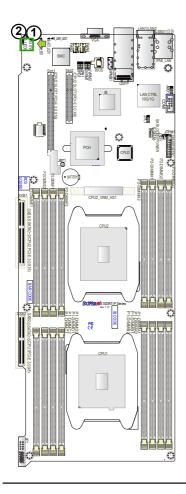

1. UID Switch 2. UID LED

# Front Panel Accessible Add-on Card Connector (JF1)

JF1 Add-on card header provides front access to the power supply and the Front Panel Control connections for the X10DRT series motherboard. Insert an Add-On card into this connector to use the functions indicated above. This connector is designed specifically for a Supermicro-proprietary add-on card. Refer to the layout below for the location of JF1.

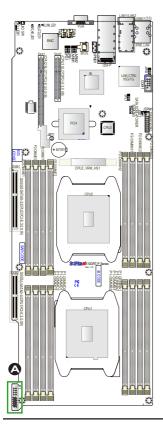

<u>A. JF1</u>

# 2-7 Connecting Cables COM Port Header

A COM port header is located on the motherboard. See the table on the right for pin definitions.

| COM Port Header Pin Definitions<br>(COM1) |        |   |     |  |
|-------------------------------------------|--------|---|-----|--|
| Pin # Definition Pin # Definit            |        |   |     |  |
| 1                                         | DCD    | 6 | DSR |  |
| 2                                         | RXD    | 7 | RTS |  |
| 3                                         | TXD    | 8 | CTS |  |
| 4                                         | DTR    | 9 | RI  |  |
| 5                                         | Ground |   |     |  |

## IPMB I<sup>2</sup>C SMB

A System Management Bus header for the IPMI slot is located at JIPMB1. Connect an appropriate cable here to use the IPMB I<sup>2</sup>C connection on your system.

| SMB Header<br>Pin Definitions                     |  |  |
|---------------------------------------------------|--|--|
| Pin# Definition                                   |  |  |
| 1 Data                                            |  |  |
| 2 Ground                                          |  |  |
| <ul><li>3 Clock</li><li>4 No Connection</li></ul> |  |  |

<u>A. COM 1</u> <u>B. IPMB</u>

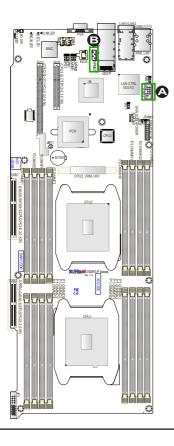

# **DOM Power Connector**

A power connector for SATA DOM (Disk\_On\_ Module) devices is located at JSD1. Connect an appropriate cable here to provide power for your SATA DOM devices.

| DOM PWR<br>Pin Definitions |            |  |
|----------------------------|------------|--|
| Pin#                       | Definition |  |
| 1                          | +5V        |  |
| 2                          | Ground     |  |
| 3 Ground                   |            |  |

## A. DOM PWR Connector

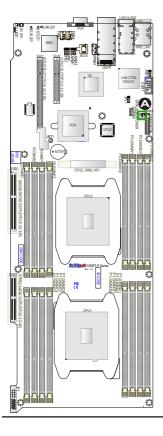

#### **Fan Headers**

This motherboard has two system cooling fan headers (Fan 3/Fan 4) on the motherboard. These 4-pin fans headers are backward compatible with the traditional 3-pin fans. However, fan speed control is available for 4-pin fans only. The fan speeds are controlled by Thermal Management via the IPMI 2.0 interface. See the table on the right for pin definitions.

| Fan Header<br>Pin Definitions |                |  |
|-------------------------------|----------------|--|
| Pin#                          | Definition     |  |
| 1                             | Ground         |  |
| 2                             | +12V           |  |
| 3                             | Tachometer     |  |
| 4                             | PWR Modulation |  |

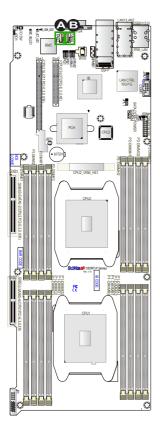

<u>A. Fan 3</u> <u>B. Fan 4</u>

#### **TPM Header/Port 80**

A Trusted Platform Module/Port 80 header is located at JTPM1 to provide TPM support and Port 80 connection. Use this header to enhance system performance and data security. See the table on the right for pin definitions.

| TPM/Port 80 Header<br>Pin Definitions |            |       |             |  |
|---------------------------------------|------------|-------|-------------|--|
| Pin #                                 | Definition | Pin # | Definition  |  |
| 1                                     | LCLK       | 2     | GND         |  |
| 3                                     | LFRAME#    | 4     | <(KEY)>     |  |
| 5                                     | LRESET#    | 6     | +5V (X)     |  |
| 7                                     | LAD 3      | 8     | LAD 2       |  |
| 9                                     | +3.3V      | 10    | LAD1        |  |
| 11                                    | LAD0       | 12    | GND         |  |
| 13                                    | SMB_CLK    | 14    | SMB_DAT     |  |
| 15                                    | +3V_DUAL   | 16    | SERIRQ      |  |
| 17                                    | GND        | 18    | CLKRUN# (X) |  |
| 19                                    | LPCPD#     | 20    | LDRQ# (X)   |  |

# 

#### A. TPM/Port80

# 2-8 Jumper Settings

# **Explanation of Jumpers**

To modify the operation of the motherboard, jumpers can be used to choose between optional settings. Jumpers create shorts between two pins to change the function of the connector. Pin 1 is identified with a square solder pad on the printed circuit board. See the motherboard layout pages for jumper locations.

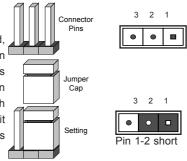

Note: On two pin jumpers, "Closed" means the jumper is on and "Open" means the jumper is off the pins.

## LAN Ports 1/2 Enable

JPL1 is used to enable or disable onboard LAN1 and LAN2. LAN Ports 1/2 support Gigabit LANs on the X10DRT-P/PIBQ/PIBF, and 10G-LAN1/2 on the X10DRT-PT. The default setting is Enabled. See the table on the right for jumper settings.

|      | LAN 1/2 Enable<br>Jumper Settings |  |  |  |
|------|-----------------------------------|--|--|--|
| Jump | Jumper Setting Definition         |  |  |  |
| 1-2  | Enabled (default)                 |  |  |  |
| 2-3  | Disabled                          |  |  |  |

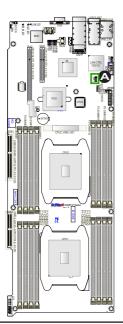

A. GLAN1/2 Enable (X10DRT-P/PIBQ/ PIBF) A. 10G-LAN1/2 Enable (X10DRT-PT)

#### CMOS Clear

JBT1 is used to clear CMOS. Instead of pins, this "jumper" consists of contact pads to prevent accidental clearing of CMOS. To clear CMOS, use a metal object such as a small screwdriver to touch both pads at the same time to short the connection. Always remove the AC power cord from the system before clearing CMOS.

Note: Be sure to remove the onboard CMOS Battery before you short JBT1 to clear CMOS.

#### Watch Dog Enable/Disable

Watch Dog (JWD1) is a system monitor that can reboot the system when a software application hangs. Close pins 1-2 to reset the system if an application hangs. Close pins 2-3 to generate non-maskable interrupt signals for the application that hangs. See the table on the right for jumper settings. Watch Dog must also be enabled in the BIOS.

| Watch Dog<br>Jumper Settings |                 |  |  |
|------------------------------|-----------------|--|--|
| Jumper Setting Definition    |                 |  |  |
| Pins 1-2                     | Reset (default) |  |  |
| Pins 2-3                     | NMI             |  |  |
| Open                         | Disabled        |  |  |

A. Clear CMOS B. Watch Dog

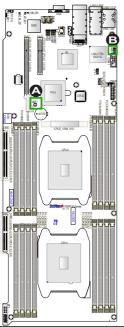

### VGA Enable

Jumper JPG1 allows the user to enable the onboard VGA connector. The default setting is 1-2 to enable the connection. See the table on the right for jumper settings.

| VGA Enable<br>Jumper Settings |                   |  |  |
|-------------------------------|-------------------|--|--|
| Jumper Setting                | Definition        |  |  |
| 1-2                           | Enabled (Default) |  |  |
| 2-3 Disabled                  |                   |  |  |

# BMC Enable)

Jumper JPB1 allows you to enable the onboard BMC (Baseboard Management) Controller to provide IPMI 2.O/KVM support on the motherboard. Be sure to remove the power cord before closing pins 2-3 to disable the BMC. See the table on the right for jumper settings.

| BMC Enable<br>Jumper Settings |                      |  |  |
|-------------------------------|----------------------|--|--|
| Jumper Setting Definition     |                      |  |  |
| Pins 1-2                      | BMC Enable (Default) |  |  |
| Pins 2-3                      | BMC Disable          |  |  |

A. VGA Enabled B. BMC Enabled

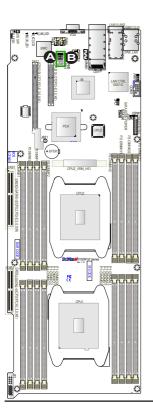

# 2-9 Onboard LED Indicators

# LAN LEDs

The LAN ports are located on the IO backpanel on the motherboard. Each Ethernet LAN port has two LEDs. The yellow LED indicates activity. The Link LED on the right of the LAN port may be green, amber or off to indicate the speed of the connection. See the tables below for more information.

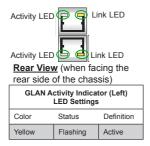

|                  | AN Link LED<br>Settings<br>I0DRT-P/PIBQ/PIBF) |       | 10G-LAN Link LED<br>Settings<br>(For X10DRT-PT only) |  |
|------------------|-----------------------------------------------|-------|------------------------------------------------------|--|
| Color Definition |                                               | Color | Color Definition                                     |  |
| Off              | No Connection, 10<br>Mbps                     | Off   | No Connection,<br>10 or 100 Mbps                     |  |
| Green            | 100 Mbps                                      | Green | 10 Gbps                                              |  |
| Amber            | 1 Gbps                                        | Amber | 1 Gbps                                               |  |

# **IPMI Dedicated LAN LEDs**

In addition to the Gigabit Ethernet ports, an IPMI Dedicated LAN is also located on the backpanel. The amber LED on the right indicates activity, while the link LED on the left indicates the speed of the connection. See the tables at right for more information.

| Link LED                                           |                 |          |
|----------------------------------------------------|-----------------|----------|
| IPMI LAN Link LED (Left) &<br>Activity LED (Right) |                 |          |
| Color/State Definition                             |                 |          |
| Link (Left)                                        | Green           | 100 Mbps |
|                                                    | Amber           | 1 Gbps   |
| Activity (Right)                                   | Amber: Blinking | Active   |

## <u>A. LAN1/2 LEDs</u> B. IPMI LAN LEDs

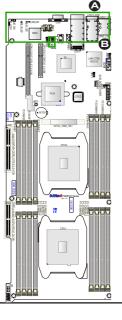

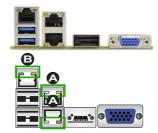

BMC Heartbeat LED (For X10DRT-PIBF)

A BMC Heartbeat LED is located at BMC\_HB\_LED1 on the motherboard. When this LED is blinking, BMC functions normally. See the table at right for more information.

| BMC Heartbeat LED<br>Status |             |
|-----------------------------|-------------|
| Color/State                 | Definition  |
| Green:<br>Blinking          | BMC: Normal |

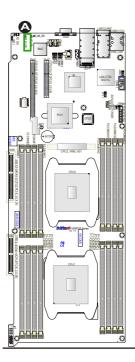

A. BMC Heartbeat LED

# InfiniBand Link/Activity LED Indicators (For the X10DRT-PIBQ/PIBF Only)

Two InfiniBand LED Indicators (IB\_LINK\_ LED1/IB\_ACT\_LED1) are located on the motherboard. The green LED (IB\_LINK\_ LED1) is the InfiniBand Link LED. The yellow LED (IB\_ACT\_LED1) indicates activity. Refer to the table on the right for details. Also see the layout below for the LED locations.

| InfiniBand Link LED<br>(IB_LINK_LED1) Settings    |               |                                     |
|---------------------------------------------------|---------------|-------------------------------------|
| Color                                             | Status        | Definition                          |
| Green                                             | Solid         | InfiniBand<br>Connected             |
| Off                                               | Off           | No connection                       |
|                                                   |               |                                     |
| InfiniBand Activity LED<br>(IB_ACT_LED1) Settings |               |                                     |
| Color                                             | Status        |                                     |
| 00101                                             | Status        | Definition                          |
| Yellow                                            | Blink-<br>ing | Definition<br>InfiniBand:<br>Active |

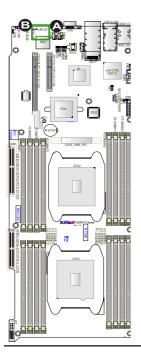

A. IB\_LINK\_LED1 (For X10DRT-PIBQ/ PIBF) B. IB\_ACT\_LED1 (For X10DRT-PIBQ/ PIBF) **Rear UID LED** 

The rear UID LED is located at UID\_ LED1 on the rear of the motherboard. This LED is used in conjunction with the rear UID switch to provide easy identification of a system that might be in need of service. Refer to UID Switch on Page 2-19 for more information.

| UID LED<br>Status     |            |                 |
|-----------------------|------------|-----------------|
| Color/State OS Status |            |                 |
| Blue: On              | Windows OS | Unit Identified |
| Blue:<br>Blinking     | Linux OS   | Unit Identified |

Α

A. UID LED

# 2-10 SATA and SATA/PCI-E 3.0 Slots

## S-SATA 0-2/CPU2\_PCI-Express 3.0 x16 Slot (SXB1)

CPU2\_PCI-Express 3.0 x16 slot and S-SATA 0-2 connections are located on the motherboard. Refer to the layout below for the locations.

# I-SATA 0-5/CPU1\_PCI-Express 3.0 x8 Slot (SXB2)

CPU1\_PCI-Express 3.0 x8 slot and I-SATA 0-5 connections are located on the motherboard. Refer to the layout below for the locations.

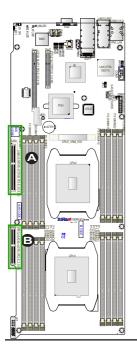

A. SXB1: S-SATA 0-2/CPU2\_PCI-E 3.0x16 B. SXB2: I-SATA 0-5/CPU1\_PCI-E 3.0x8

#### SATA DOM/Power

A SATA DOM (Device-on-Disk) is located at S-SATA3 on the motherboard. S-SATA3 is used with a Supermicro SuperDOM, which is a yellow SATA DOM connector with a power pin built in, and no external power supply is needed. Supermicro SuperDOM is backward-compatible with a regular SATA HDD or SATA DOM that requires an external power supply. All SATA ports provide serial-link signal connections, which are faster than the connections of Parallel ATA. See the table on the right for pin definitions.

| SATA DOM/PWR<br>Pin Definitions |          |
|---------------------------------|----------|
| Pin#                            | Signal   |
| 1                               | Ground   |
| 2                               | SATA_TXP |
| 3                               | SATA_TXN |
| 4                               | Ground   |
| 5                               | SATA_RXN |
| 6                               | SATA_RXP |
| 7                               | Ground   |
| 8                               | +5V      |
| 9                               | Ground   |

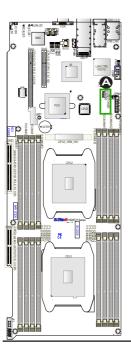

#### A. SATA DOM/PWR

# Notes

# Chapter 3

# Troubleshooting

# 3-1 Troubleshooting Procedures

Use the following procedures to troubleshoot your system. If you have followed all of the procedures below and still need assistance, refer to the 'Technical Support Procedures' and/or 'Returning Merchandise for Service' section(s) in this chapter. Note: Always disconnect the power cord before adding, changing or installing any hardware components.

# Before Power On

- 1. Make sure that there are no short circuits between the motherboard and chassis.
- 2. Disconnect all ribbon/wire cables from the motherboard, including those for the keyboard and mouse.
- 3. Remove all add-on cards.
- 4. Install CPU 1 first (making sure that it is fully seated) and connect the front panel connectors to the motherboard.

# No Power

- 1. Make sure that no short circuits between the motherboard and the chassis.
- 2. Make sure that all power connectors are properly connected.
- Check that the 115V/230V switch on the power supply is properly set, if available.
- 4. Turn the power switch on and off to test the system, if applicable.
- The battery on your motherboard may be old. Check to verify that it still supplies ~3VDC. If it does not, replace it with a new one.

# No Video

- 1. If the power is on, but you do not have video, remove all the add-on cards and cables.
- 2. Use the speaker to determine if any beep codes exist. Refer to Appendix A for details on beep codes.

# System Boot Failure

If the system does not display POST or does not respond after the power is turned on, check the following:

- 1. Check for any error beep from the motherboard speaker.
- If there is no error beep, try to turn on the system without DIMM modules installed. If there is still no error beep, try to turn on the system again with only one processor installed in CPU Socket#1. If there is still no error beep, replace the motherboard.
- If there are error beeps, clear the CMOS settings by unplugging the power cord and contracting both pads on the CMOS Clear Jumper (JBT1). (Refer to Section 2-8 in Chapter 2.)
- Remove all components from the motherboard, especially the DIMM modules. Make sure that the system power is on, and memory error beeps are activated.
- Turn on the system with only one DIMM module installed. If the system boots, check for bad DIMM modules or slots by following the Memory Errors Troubleshooting procedure in this Chapter.

# Losing the System's Setup Configuration

- Make sure that you are using a high quality power supply. A poor quality power supply may cause the system to lose the CMOS setup information. Refer to Section 2-7 for details on recommended power supplies.
- The battery on your motherboard may be old. Check to verify that it still supplies ~3VDC. If it does not, replace it with a new one.
- If the steps indicated above do not fix the Setup Configuration problem, contact your vendor for repairs.

# **Memory Errors**

When a No\_Memory\_Beep\_Code is issued by the system, check the following:

- Make sure that the memory modules are compatible with the system and that the DIMM modules are properly and fully installed. (For memory compatibility, refer to the Memory Compatibility Chart posted on our website @ http://www. supermicro.com.)
- Check if DIMM modules with different speeds have been installed. It is strongly recommended that you use the same RAM speed for all DIMMs in the system.
- Make sure that you are using the correct type of Registered (RDIMM)/Load Reduced (LRDIMM) ECC DDR4 SDRAM modules as recommended by the manufacturer.
- 4. Check for bad DIMM modules or slots by swapping a single module among all memory slots and check the results.
- 5. Make sure that all memory modules are fully seated in their slots. Follow the instructions given in Section 2-4 in Chapter 2.
- Please follow the instructions given in the DIMM Population Tables listed in Section 2-4 to install your memory modules.

# When the System Becomes Unstable

# A. When the system becomes unstable during or after OS installation, check the following:

- 1. CPU/BIOS support: Make sure that your CPU is supported, and you have the latest BIOS installed in your system.
- 2. Memory support: Make sure that the memory modules are supported by testing the modules using memtest86 or a similar utility.

Note: Refer to the product page on our website http://www.supermicro. com for memory and CPU support and updates.

- 3. HDD support: Make sure that all hard disk drives (HDDs) work properly. Replace the bad HDDs with good ones.
- System cooling: Check system cooling to make sure that all heatsink fans, CPU fans and system fans work properly. Check Hardware Monitoring set-

tings in the IPMI to make sure that the CPU and System temperatures are within the normal range. Also check the front panel Overheat LED, and make sure that the Overheat LED is not on.

- Adequate power supply: Make sure that the power supply provides adequate power to the system. Make sure that all power connectors are connected. Please refer to our website for more information on minimum power requirement.
- 6. Proper software support: Make sure that the correct drivers are used.

# *B.* When the system becomes unstable before or during OS installation, check the following:

- 1. Installation Devices: Make sure that the devices used for installation are working properly, including boot devices such as CD/DVD-ROM.
- 2. Cable connection: Check to make sure that all cables are connected and working properly.
- Using minimum configuration for troubleshooting: Remove all unnecessary components (starting with add-on cards first), and use minimum configuration (with a CPU and a memory module installed) to identify the trouble areas. Refer to the steps listed in Section A above for proper troubleshooting procedures.
- 4. Identifying bad components by isolating them: If necessary, remove a component in question from the chassis, and test it in isolation to make sure that it works properly. Replace a bad component with a good one.
- 5. Check and change one component at a time instead of changing several items at the same time. This will help isolate and identify the problem.
- 6. To find out if a component is good, swap this component with a new one to see if the system will work properly. If so, then the old component is bad. You can also install the component in question in another system. If the new system works, the component is good and the old system has problems.

# 3-2 Technical Support Procedures

Before contacting Technical Support, please take the following steps. Also, please note that as a motherboard manufacturer, Supermicro also sells motherboards through its channels, so it is best to first check with your distributor or reseller for troubleshooting services. They should know of any possible problem(s) with the specific system configuration that was sold to you.

- Please go through the 'Troubleshooting Procedures' and 'Frequently Asked Question' (FAQ) sections in this chapter or see the FAQs on our website (<u>http://www.supermicro.com/</u>) before contacting Technical Support.
- BIOS upgrades can be downloaded from our website <u>(http://www.supermicro.</u> <u>com)</u>.
- 3. If you still cannot resolve the problem, include the following information when contacting Supermicro for technical support:
- Motherboard model and PCB revision number
- BIOS release date/version (This can be seen on the initial display when your system first boots up.)
- System configuration
- 4. An example of a Technical Support form is on our website at (http://www.supermicro.com/RmaForm/).
- Distributors: For immediate assistance, please have your account number ready when placing a call to our technical support department. We can be reached by e-mail at support@supermicro.com.

# 3-3 Battery Removal and Installation

# **Battery Removal**

To remove the onboard battery, follow the steps below:

- 1. Power off your system and unplug your power cable.
- 2. Locate the onboard battery as shown below.
- 3. Using a tool such as a pen or a small screwdriver, push the battery lock outwards to unlock it. Once unlocked, the battery will pop out from the holder.
- 4. Remove the battery.

# **Proper Battery Disposal**

**Warning:** Please handle used batteries carefully. Do not damage the battery in any way; a damaged battery may release hazardous materials into the environment. Do not discard a used battery in the garbage or a public landfill. Please comply with the regulations set up by your local hazardous waste management agency to dispose of your used battery properly.

# **Battery Installation**

- 1. To install an onboard battery, follow the steps 1& 2 above and continue below:
- 2. Identify the battery's polarity. The positive (+) side should be facing up.
- 3. Insert the battery into the battery holder and push it down until you hear a click to ensure that the battery is securely locked.

Warning: When replacing a battery, be sure to only replace it with the same type.

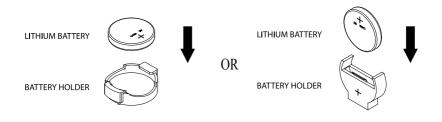

# 3-4 Frequently Asked Questions

# Question: What are the various types of memory that my motherboard can support?

**Answer:** The motherboard supports DDR4 ECC DIMM modules. To enhance memory performance, do not mix memory modules of different speeds and sizes. Please follow all memory installation instructions given on Section 2-4 in Chapter 2.

# Question: How do I update my BIOS?

It is recommended that you <u>do not</u> upgrade your BIOS if you are not experiencing any problems with your system. Updated BIOS files are located on our website at <u>http://www.supermicro.com</u>. Please check our BIOS warning message and the information on how to update your BIOS on our website. Select your motherboard model and download the BIOS file to your computer. Also, check the current BIOS revision to make sure that it is newer than your BIOS before downloading. You can choose from the zip file and the .exe file. If you choose the zip BIOS file, please unzip the BIOS file onto a bootable USB device. Run the batch file using the format FLASH.BAT filename.rom from your bootable USB device to flash the BIOS. Then, your system will automatically reboot.

**Warning**: Do not shut down or reset the system while updating the BIOS to prevent possible system boot failure!

Note: The SPI BIOS chip used on this motherboard cannot be removed. Send your motherboard back to our RMA Department at Supermicro for repair. For BIOS Recovery instructions, please refer to the AMI BIOS Recovery Instructions posted at http://www.supermicro.com.

# Question: How do I handle the used battery?

**Answer:** Please handle used batteries carefully. Do not damage the battery in any way; a damaged battery may release hazardous materials into the environment. Do not discard a used battery in the garbage or a public landfill. Please comply with the regulations set up by your local hazardous waste management agency to dispose of your used battery properly. Refer to Section 3-3 on Page 3-6.

# 3-5 Returning Merchandise for Service

A receipt or copy of your invoice marked with the date of purchase is required before any warranty service will be rendered. You can obtain service by calling your vendor for a Returned Merchandise Authorization (RMA) number. When returning the motherboard to the manufacturer, the RMA number should be prominently displayed on the outside of the shipping carton, and the shipping package is mailed prepaid or hand-carried. Shipping and handling charges will be applied for all orders that must be mailed when service is complete. For faster service, You can also request a RMA authorization online (http://www.supermicro.com/RmaForm/).

This warranty only covers normal consumer use and does not cover damages incurred in shipping or from failure due to the alternation, misuse, abuse or improper maintenance of products.

During the warranty period, contact your distributor first for any product problems.

# Chapter 4

# BIOS

# 4-1 Introduction

This chapter describes the AMI BIOS setup utility for the X10DRT-P/PT/PIBQ/ PIBF. The ROM BIOS is stored in a Flash EEPROM and can be easily updated. This chapter describes the basic navigation of the AMI BIOS setup utility screens.

Note: For AMI BIOS recovery, please refer to the UEFI BIOS Recovery Instructions in Appendix C.

# **Starting BIOS Setup Utility**

To enter the AMI BIOS setup utility screens, press the <Delete> key while the system is booting up.

Note: In most cases, the <Delete> key is used to invoke the AMI BIOS setup screen. There are a few cases when other keys are used, such as <F1>, <F2>, etc.

Each main BIOS menu option is described in this manual. The AMI BIOS setup menu screen has two main frames. The left frame displays all the options that can be configured. Grayed-out options cannot be configured. Options in blue can be configured by the user. The right frame displays the key legend. Above the key legend is an area reserved for a text message. When an option is selected in the left frame, it is highlighted in white. Often a text message will accompany it.

Note: The AMI BIOS has default text messages built in. Supermicro retains the option to include, omit, or change any of these text messages.

The AMI BIOS setup utility uses a key-based navigation system called "hot keys." Most of the AMI BIOS setup utility "hot keys" can be used at any time during the setup navigation process. These keys include <F1>, <F4>, <Enter>, <Esc>, arrow keys, etc.

**Note**: Options printed in **Bold** are default settings.

# How To Change the Configuration Data

The configuration data that determines the system parameters may be changed by entering the AMI BIOS setup utility. This setup utility can be accessed by pressing <Del> at the appropriate time during system boot.

# How to Start the Setup Utility

Normally, the only visible Power-On Self-Test (POST) routine is the memory test. As the memory is being tested, press the <Delete> key to enter the main menu of the AMI BIOS setup utility. From the main menu, you can access the other setup screens. An AMI BIOS identification string is displayed at the left bottom corner of the screen, below the copyright message.

**Warning:** Do not upgrade the BIOS unless your system has a BIOS-related issue. Flashing the wrong BIOS can cause irreparable damage to the system. In no event shall Supermicro be liable for direct, indirect, special, incidental, or consequential damages arising from a BIOS update. If you have to update the BIOS, do not shut down or reset the system while the BIOS is updating to avoid possible boot failure.

# 4-2 Main Setup

When you first enter the AMI BIOS setup utility, you will enter the Main setup screen. You can always return to the Main setup screen by selecting the Main tab on the top of the screen. The Main BIOS setup screen is shown below.

|                            |                  | Set the Date. Use Tab to switch between Date elements.                                                                                        |
|----------------------------|------------------|----------------------------------------------------------------------------------------------------|
|                            | [Tue 07/08/2014] | SWITCH DETWEEN DATE EIEMENTS.                                                                                                    |
| System Time                | [13:31:08]       |                                                                                                    |
| Supermicro X10DRT-P Series |                  |                                                                                                    |
| BIOS Version               | 1.0              |                                                                                                    |
| Build Date                 | 06/02/2014       |                                                                                                    |
|                            |                  | +: Select Screen<br>11: Select Item<br>Enter: Select<br>+/-: Change Opt.<br>F1: General Help<br>F2: Previous Values<br>F3: Ootimized Defaults |
|                            |                  | F4: Save & Exit                                                                                                    |
| Memory Information         |                  | ESC: Exit                                                                                                    |
| Total Memory               | 16384 MB         |                                                                                                    |
| Memory Speed               | 1600 MT/s        |                                                                                                    |

The following Main menu items will be displayed:

### System Date/System Time

Use this option to change the system date and time. Highlight *System Date* or *System Time* using the arrow keys. Enter new values using the keyboard. Press the <Tab> key or the arrow keys to move between fields. The date must be entered in Day MM/DD/YYYY format. The time is entered in HH:MM:SS format.

**Note:** The time is in the 24-hour format. For example, 5:30 P.M. appears as 17:30:00.

## Supermicro X10DRT-P Series

**BIOS Version:** This item displays the version of the BIOS ROM used in the system.

**Build Date:** This item displays the date when the version of the BIOS ROM used in the system was built.

#### **Memory Information**

Total Memory: This item displays the total size of memory available in the system.

**Memory Speed:** This item displays the default speed of the memory modules installed in the system.

# 4-3 Advanced Setup Configurations

Use the arrow keys to select Advanced setup and press <Enter> to access the submenu items:

| Aptio Setup Utility - Copyri<br>Main Advanced Event Logs IPMI Securit                                                                                                    | ght (C) 2013 American Megatrends, Inc.<br>y Boot Save & Exit                                                                                                    |
|----------------------------------------------------------------------------------------------------|----------------------------------------------------------------------------------------------------|
| <ul> <li>Boot Feature</li> <li>PCU Configuration</li> <li>ShTA Configuration</li> <li>SATA Configuration</li> <li>SATA Configuration</li> <li>Server NE Configuration</li> <li>PCLE/PCL/PNP Configuration</li> <li>Super 10 Configuration</li> <li>Serial Port Console Redirection</li> <li>ACPI Settings</li> </ul> | Boot Feature Configuration Page<br>++: Select Screen<br>14: Select Item<br>Enter: Select<br>4'-: Change Oct.<br>F1: General Help<br>F2: Previous Values<br>F3: Optimized Defaults<br>F4: Save 8 Exit<br>ESC: Exit |
| Version 2.16.1243. Copyrigh                                                                                                    | t (C) 2013 American Megatrends, Inc.                                                                                                    |

**Warning**: Take Caution when changing the Advanced settings. An incorrect value, a very high DRAM frequency or an incorrect BIOS timing setting may cause the system to malfunction. When this occurs, restore the setting to the manufacture default setting.

# ►Boot Feature

## Quiet Boot

Use this feature to select the screen display between POST messages or the OEM logo at bootup. Select Disabled to display the POST messages. Select Enabled to display the OEM logo instead of the normal POST messages. The options are **Enabled** and Disabled.

## AddOn ROM Display Mode

Use this item to set the display mode for the Option ROM. Select Keep Current to use the current AddOn ROM display setting. Select Force BIOS to use the Option ROM display mode set by the system BIOS. The options are **Force BIOS** and Keep Current.

#### Bootup Num-Lock State

Use this feature to set the Power-on state for the Numlock key. The options are Off and  $\mathbf{On}.$ 

## Wait For 'F1' If Error

Select Enabled to force the system to wait until the 'F1' key is pressed if an error occurs. The options are Disabled and **Enabled**.

## INT19 (Interrupt 19) Trap Response

Interrupt 19 is the software interrupt that handles the boot disk function. When this item is set to Immediate, the ROM BIOS of the host adaptors will "capture" Interrupt 19 at bootup immediately and allow the drives that are attached to these host adaptors to function as bootable disks. If this item is set to Postponed, the ROM BIOS of the host adaptors will not capture Interrupt 19 immediately and allow the drives attached to these adaptors to function as bootable disks. The postponed attached to these adaptors to function as bootable devices at bootup. The options are **Immediate** and Postponed.

# **Re-try Boot**

When EFI Boot is selected, the system BIOS will automatically reboot the system from an EFI boot device after its initial boot failure. Select Legacy Boot to allow the BIOS to automatically reboot the system from a Legacy boot device after its initial boot failure. The options are **Disabled**, Legacy Boot, and EFI Boot.

# **Power Configuration**

## Watch Dog Function

Select Enabled to allow the Watch Dog timer to reboot the system when it is inactive for more than 5 minutes. The options are Enabled and **Disabled.** 

## **Power Button Function**

This feature controls how the system shuts down when the power button is pressed. Select 4 Seconds Override for the user to power off the system after pressing and holding the power button for 4 seconds or longer. Select Instant Off to instantly power off the system as soon as the user presses the power button. The options are 4 Seconds Override and **Instant Off.** 

## **Restore on AC Power Loss**

Use this feature to set the power state after a power outage. Select Power-Off for the system power to remain off after a power loss. Select Power-On for the system power to be turned on after a power loss. Select Last State to allow the system to resume its last power state before a power loss. The options are Power-On, Stay-Off and Last State.

# ► CPU Configuration

This submenu displays the following CPU information as detected by the BIOS. It also allows the user to configure CPU settings.

- Processor Socket
- Processor ID
- Processor Frequency
- Processor Max Ratio
- Processor Min Ratio
- Microcode Revision
- L1 Cache RAM
- L2 Cache RAM
- L3 Cache RAM
- CPU 1 Version
- CPU 2 Version

#### Clock Spread Spectrum

Select Enabled to allow the BIOS to monitor and attempt to reduce the level of Electromagnetic Interference caused by the components whenever needed. The options are **Disabled** and Enabled.

#### Execute Disable Bit (Available if supported by the OS & the CPU)

Select Enable for Execute Disable Bit Technology support, which will allow the processor to designate areas in the system memory where an application code can execute and where it cannot, thus preventing a worm or a virus from flooding illegal codes to overwhelm the processor to damage the system during an attack. This feature is used in conjunction with the items: "Clear MCA," "VMX," "Enable SMX," and "Lock Chipset" for Virtualization media support. The options are **Enable** and Disable. (Refer to Intel and Microsoft websites for more information.)

#### **PPIN Control**

Select Unlock/Enable to use the Protected-Processor Inventory Number (PPIN) in the system. The options are **Unlock/Enable** and Unlock/Disable.

## Hardware Prefetcher (Available when supported by the CPU)

If set to Enable, the hardware prefetcher will prefetch streams of data and instructions from the main memory to the L2 cache to improve CPU performance. The options are Disable and **Enable**.

### Adjacent Cache Line Prefetch (Available when supported by the CPU)

Select Enable for the CPU to prefetch both cache lines for 128 bytes as comprised. Select Disable for the CPU to prefetch both cache lines for 64 bytes. The options are Disable and **Enable**.

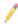

**Note**: Please reboot the system for changes on this setting to take effect. Please refer to Intel's website for detailed information.

# $\ensuremath{\mathsf{DCU}}$ (Data Cache Unit) Streamer Prefetcher (Available when supported by the CPU)

If set to Enable, the DCU Streamer Prefetcher will prefetch data streams from the cache memory to the DCU (Data Cache Unit) to speed up data accessing and processing to enhance CPU performance. The options are Disable and **Enable**.

#### **DCU IP Prefetcher**

If set to Enable, the IP prefetcher in the DCU (Data Cache Unit) will prefetch IP addresses to improve network connectivity and system performance. The options are **Enable** and Disable.

#### DCU Mode

Use this feature to set the data-prefecting mode for the DCU (Data Cache Unit). The options are **32KB 8Way Without ECC** and 16KB 4Way With ECC.

## **Direct Cache Access (DCA)**

Select Enable to use Intel DCA (Direct Cache Access) Technology to improve the efficiency of data transferring and accessing. The options are **Auto**, Enable, and Disable.

#### **DCA Prefetch Delay**

A DCA Prefetcher is used with a TOE (TCP/IP Offload Engine) adapter to prefetch data in order to shorten execution cycles and maximize data processing efficiency. Prefetching data too frequently can saturate the cache directory and delay necessary cache access. This feature reduces or increases the frequency the system prefetches data. The options are Disable, [8], [16], [24], **[32]**, [40], [48], [56], [64], [72], [80], [88], [96], [104], [112].

## X2 APIC (Advanced Programmable Interrupt Controller)

Based on Intel's Hyper-Threading architecture, each logical processor (thread) is assigned 256 APIC IDs (APIDs) in 8-bit bandwidth. When this feature is set to Enable, the APIC ID will be expanded (X2) from 8 bits to 16 bits to provide 512 APIDs to each thread to enhance CPU performance. The options are **Disable** and Enable.

### AES-NI

Select Enable to use the Intel Advanced Encryption Standard (AES) New Instructions (NI) to ensure data security. The options are Enable and **Disable**.

#### Intel Virtualization Technology

Select Enable to use Intel Virtualization Technology support for Direct I/O VT-d support by reporting the I/O device assignments to the VMM (Virtual Machine Monitor) through the DMAR ACPI tables. This feature offers fully-protected I/O resource sharing across Intel platforms, providing greater reliability, security and availability in networking and data-sharing. The options are **Enable** and Disable.

# Advanced Power Management Configuration

#### Advanced Power Management Configuration

#### **Power Technology**

Select Energy Efficient to support power-saving mode. Select Custom to customize system power settings. Select Disabled to disable power-saving settings. The options are Disable, **Energy Efficient**, and Custom.

If the option is set to Energy Efficient or Custom, the following items will display:

## Config TDP (Configuring Thermal Design Power)

Select Enable to configure TDP power settings to enhance thermal management. The options are Enable and **Disable**.

#### Config TDP Level (Available when Config TDP above is set to Enable)

Use this item to set TDP configuration level to enhance thermal management. The options are **Nominal**, Level 1, and Level 2.

# ► CPU P State Control (Available when Power Technology is set to Custom)

#### **EIST (P-states)**

EIST (Enhanced Intel SpeedStep Technology) allows the system to automatically adjust processor voltage and core frequency to reduce power consumption and heat dissipation. The options are Disable and **Enable**.

#### P-state Coordination

This feature is used to change the P-state (Power-Performance State) coordination type. P-state is also known as "SpeedStep" for Intel processors. Select HW\_ALL to change the P-state coordination type for hardware components only. Select SW\_ALL to change the P-state coordination type for all software installed in the system. Select SW\_ANY to change the P-state coordination type for a software program in the system. The options are **HW\_AII**, SW\_ALL, and SW\_ANY.

# ► CPU C State Control (Available when Power Technology is set to Custom)

#### Package C State limit

Use this item to set the limit on the C-State package register. The options are C0/1 state, C2 state, C6 (non-Retention) state, and C6 (Retention) state.

#### CPU C3 Report

Select Enable to allow the BIOS to report the CPU C3 State (ACPI C2) to the operating system. During the CPU C3 State, the CPU clock generator is turned off. The options are Enable and **Disable**.

#### CPU C6 Report (Available when Power Technology is set to Custom)

Select Enable to allow the BIOS to report the CPU C6 state (ACPI C3) to the operating system. During the CPU C6 state, power to all cache is turned off. The options are **Enable** and Disable.

#### Enhanced Halt State (C1E)

Select Enabled to use Enhanced Halt-State technology, which will significantly reduce the CPU's power consumption by reducing the CPU's clock cycle and voltage during a Halt-state. The options are Disable and **Enable**.

# ► CPU T State Control (Available when Power Technology is set to Custom)

#### ACPI (Advanced Configuration Power Interface) T-States

Select Enable to support CPU throttling by the operating system to reduce power consumption. The options are **Enable** and Disable.

## ► Chipset Configuration

**Warning!** Please set the correct settings for the items below. A wrong configuration setting may cause the system to become malfunction.

## North Bridge

This feature allows the user to configure the settings for the Intel North Bridge.

## ►IIO Configuration

#### EV DFX (Device Function On-Hide) Features

When this feature is set to Enable, the EV\_DFX Lock Bits that are located on a processor will always remain clear during electric tuning. The options are **Disable** and Enable.

## ►IIO1 Configuration

#### IOU2 (II0 PCIe Port 1)

This item configures the PCI-E port Bifuraction setting for a PCI-E port specified by the user. The options are x4x4, x8, and **Auto**.

#### IOU0 (II0 PCIe Port 2)

This item configures the PCI-E port Bifuraction setting for a PCI-E port specified by the user. The options are x4x4x4x4, x4x4x8, x8x4x4, x8x8, x16, and **Auto**.

#### IOU1 (II0 PCIe Port 3)

This item configures the PCI-E port Bifuraction setting for a PCI-E port specified by the user. The options are x4x4x4x4, x4x4x8, x8x4x4, x8x8, x16, and **Auto**.

## ►IIO2 Configuration

#### IOU2 (II0 PCIe Port 1)

This item configures the PCI-E port Bifuraction setting for a PCI-E port specified by the user. The options are x4x4, x8, and Auto.

#### PORT 1A Link Speed

This item configures the link speed of a PCI-E port specified by the user. The options are Gen 1 (Generation 1) (2.5 GT/s), Gen 2 (Generation 2) (5 GT/s), and Gen 3 (Generation 3) (8 GT/s).

#### IOU0 (II0 PCIe Port 2)

This item configures the PCI-E port Bifuraction setting for a PCI-E port specified by the user. The options are x4x4x4x4, x4x4x8, x8x4x4, x8x8, x16, and **Auto**.

#### PORT 2A Link Speed

This item configures the link speed of a PCI-E port specified by the user. The options are Gen 1 (Generation 1) (2.5 GT/s), Gen 2 (Generation 2) (5 GT/s), and **Gen 3 (Generation 3) (8 GT/s)**.

#### PORT 2C Link Speed

This item configures the link speed of a PCI-E port specified by the user. The options are Gen 1 (Generation 1) (2.5 GT/s), Gen 2 (Generation 2) (5 GT/s), and **Gen 3 (Generation 3) (8 GT/s)**.

#### IOU1 (II0 PCIe Port 3)

This item configures the PCI-E port Bifuraction setting for a PCI-E port specified by the user. The options are x4x4x4x4, x4x4x8, x8x4x4, x8x8, x16, and **Auto**.

#### PORT 3A Link Speed

This item configures the link speed of a PCI-E port specified by the user. The options are Gen 1 (Generation 1) (2.5 GT/s), Gen 2 (Generation 2) (5 GT/s), and **Gen 3 (Generation 3) (8 GT/s)**.

## ► IOAT (Intel® IO Acceleration) Configuration

#### Enable IOAT

Select Enable to enable Intel I/OAT (I/O Acceleration Technology) support, which significantly reduces CPU overhead by leveraging CPU architectural improvements and freeing the system resource for other tasks. The options are **Enable** and Disable.

#### No Snoop

Select Enable to support no-snoop mode for each CB device. The options are **Disable** and Enable.

#### Relaxed Ordering

Select Enable to enable Relaxed Ordering support which will allow certain transactions to violate the strict-ordering rules of PCI bus for a transaction to be completed prior to other transactions that have already been enqueued. The options are **Disable** and Enable.

## ▶ Intel VT for Directed I/O (VT-d)

#### Intel VT for Direct I/O (VT-d)

#### Intel® VT for Directed I/O (VT-d)

Select Enable to use Intel Virtualization Technology support for Direct I/O VT-d support by reporting the I/O device assignments to the VMM (Virtual Machine Monitor) through the DMAR ACPI tables. This feature offers fully-protected I/O resource sharing across Intel platforms, providing greater reliability, security and availability in networking and data-sharing. The options are **Enable** and Disable.

#### Interrupt Remapping

Select Enable for Interrupt Remapping support to enhance system performance. The options are **Enable** and Disable.

#### **Coherency Support (Non-Isoch)**

Select Enable for the Non-Iscoh VT-d engine to pass through DMA (Direct Memory Access) to enhance system performance. The options are **Enable** and Disable.

#### **Coherency Support (Isoch)**

Select Enable for the Iscoh VT-d engine to pass through ATS to enhance system performance. The options are Enable and **Disable**.

## ► QPI (Quick Path Interconnect) Configuration

#### **QPI** Status

The following information will display:

- Number of CPU
- Number of II0
- Current QPI Link Speed
- Current QPI Link Frequency
- QPI Global MMIO Low Base/Limit
- QPI Global MMIO High Base/Limit
- QPI PCIe Configuration Base/Size

#### Link Speed Mode

Use this item to select the data transfer speed for QPI Link connections. The options are **Fast** and Slow.

#### Link Frequency Select

Use this item to select the desired frequency for QPI Link connections. The options are 6.4GB/s, 8.0GB/s, 9.6GB/s, **Auto**, and Auto Limited.

#### Link L0p Enable

Select Enable for Link L0p support. The options are **Enable** and Disable.

#### Link L1 Enable

Select Enable for Link L1 support. The options are **Enable** and Disable.

#### COD Enable (Available when the OS and the CPU support this feature)

Select Enable for Cluster-On-Die support to enhance system performance in cloud computing. The options are Enable, **Disable**, and Auto.

#### Early Snoop (Available when the OS and the CPU support this feature)

Select Enable for Early Snoop support to enhance system performance. The options are Enable, Disable, and **Auto**.

#### Isoc Mode

Select Enable for Isochronous support to meet QoS (Quality of Service) requirements. This feature is especially important for Virtualization Technology. The options are Enable and **Disable**.

## Memory Configuration

#### Enforce POR

Select Enabled to enforce POR restrictions on DDR4 frequency and voltage programming. The options are **Enabled** and Disabled.

#### **Memory Frequency**

Use this feature to set the maximum memory frequency for onboard memory modules. The options are **Auto**, 1333, 1400, 1600, 1800, 1867, 2000, 2133, 2200, 2400, 2600, 2667, and Reserved (Do not select Reserved).

#### ECC Support

Select Enable to enable Error Checking & Correction (ECC) support for onboard memory modules. The options are **Auto**, Enable and Disable.

#### **Data Scrambling**

Select Enabled to enable data scrambling to enhance system performance and data integrity. The options are **Auto**, Disabled and Enabled.

#### DRAM RAPL (Running Average Power Limit) Baseline

Use this feature to set the run-time power-limit baseline for DRAM modules. The options are Disable, DRAM RAPL Mode 0, and **DRAM RAPL Mode 1**.

#### Set Throttling Mode

Throttling improves reliability and reduces power consumption in the processor via automatic voltage control during processor idle states. The options are Disabled and **CLTT** (Closed Loop Thermal Throttling).

#### Socket Interleave Below 4GB

Select Enable for the memory above the 4G Address space to be split between two sockets. The options are Enable and **Disable**.

#### **Channel Interleaving**

Use this item to set DIMM channel interleaving mood. The options are **Auto**, 1-Way Interleave, 2-Way Interleave, 3-Way Interleave, and 4-Way Interleave.

#### **Rank Interleaving**

Use this item to select a rank memory interleaving method. The options are **Auto**, 1-Way, 2-Way, 4-Way, and 8-Way.

#### A7 Mode

Select Enable to support the A7 (Addressing) mode to improve memory performance. The options are **Enable** and Disable.

#### **DIMM** Information

This item displays the status of a DIMM module as detected by the AMI BIOS.

#### ► Memory RAS (Reliability\_Availability\_Serviceability) Configuration

Use this submenu to configure the following Memory RAS settings.

#### **RAS Mode**

When Disable is selected, RAS is not supported. When Mirror is selected, the motherboard maintains two identical copies of all data in memory for data backup. When Lockstep is selected, the motherboard uses two areas of memory to run

the same set of operations in parallel to boost performance. The options are **Disable**, Mirror, and Lockstep Mode.

#### Lockstep x4 DIMMs

Select Enable to enable Lockstep support for x4 DIMM modules. The options are **Auto**, Disabled, and Enabled.

#### Memory Rank Sparing

Select Enable to enable memory-sparing support for memory ranks to improve memory performance. The options are **Disabled** and Enabled.

#### Patrol Scrub

Patrol Scrubbing is a process that allows the CPU to correct correctable memory errors detected on a memory module and send the correction to the requestor (the original source). When this item is set to Enable, the IO hub will read and write back one cache line every 16K cycles, if there is no delay caused by internal processing. By using this method, roughly 64 GB of memory behind the IO hub will be scrubbed every day. The options are **Enable** and Disable.

#### Patrol Scrub Interval

This feature allows you to decide how many hours the system should wait before the next complete patrol scrub is performed. Use the keyboard to enter a value from 0-24. The Default setting is **24**.

#### Demand Scrub

Demand Scrubbing is a process that allows the CPU to correct correctable memory errors found on a memory module. When the CPU or I/O issues a demand-read command, and the read data from memory turns out to be a correctable error, the error is corrected and sent to the requestor (the original source). Memory is updated as well. Select Enable to use Demand Scrubbing for ECC memory correction. The options are **Enable** and Disable.

#### **Device Tagging**

Select Enable to support device tagging. The options are **Disable** and Enable.

## ►South Bridge

The following South Bridge information will display:

### ►USB Configuration

- USB Module Version
- USB Devices

#### Legacy USB Support

Select Enabled to support onboard legacy USB devices. Select Auto to disable legacy support if there are no legacy USB devices present. Select Disabled to have all USB devices available for EFI applications only. The options are **Enabled**, Disabled and Auto.

#### XHCI Hand-Off

This is a work-around solution for operating systems that do not support XHCI (Extensible Host Controller Interface) hand-off. The XHCI ownership change should be claimed by the XHCI driver. The settings are **Enabled** and Disabled.

#### EHCI Hand-Off

This item is for operating systems that do not support Enhanced Host Controller Interface (EHCI) hand-off. When this item is enabled, EHCI ownership change will be claimed by the EHCI driver. The settings are Enabled and **Disabled**.

#### **USB Mass Storage Driver Support**

Select Enabled to support USB mass storage devices. The options are Disabled and **Enabled**.

#### Port 60/64 Emulation

Select Enabled to support I/O port 60h/64h emulation, which will provide complete legacy USB keyboard support for the operating systems that do not support legacy USB devices. The options are Disabled and **Enabled**.

#### USB 3.0 Support

Select Enabled for USB 3.0 support. The options are Smart Auto, **Auto**, Enabled, Disabled, and Manual.

#### EHCI1

Select Enabled to enable EHCI (Enhanced Host Controller Interface) support on USB 2.0 connector #1 (-at least one USB 2.0 connector should be enabled for EHCI support.) The options are Disabled and **Enabled**.

#### EHCI2

Select Enabled to enable EHCI (Enhanced Host Controller Interface) support on USB 2.0 connector #2 (-at least one USB 2.0 connector should be enabled for EHCI support.) The options are Disabled and **Enabled**.

#### XHCI Pre-Boot Drive

Select Enabled to enable XHCI (Extensible Host Controller Interface) support on a pre-boot drive specified by the user. The options are Enabled and **Disabled**.

#### XHCI Idle L1

Select Enabled for XHCI (Extensible Host Controller Interface) Idle Level 1 support on a USB 3.0 connector specified by the user. The options are **Enabled** and Disabled.

#### PCH DMI ASPM

Select Enabled to enable ASPM (Active State Power Management) support for a PCH DMI drive. The options are **Disabled** and Enabled.

### ►SATA Configuration

When this submenu is selected, AMI BIOS automatically detects the presence of the SATA devices that are supported by the Intel PCH chip and displays the following items:

#### SATA Controller

This item enables or disables the onboard SATA controller supported by the Intel PCH chip. The options are **Enabled** and Disabled.

#### Configure SATA as

Select IDE to configure a SATA drive specified by the user as an IDE drive. Select AHCI to configure a SATA drive specified by the user as an AHCI drive. Select RAID to configure a SATA drive specified by the user as a RAID drive. The options are IDE, **AHCI**, and RAID.

\*If the item above "Configure SATA as" is set to AHCI, the following items will display:

#### Support Aggressive Link Power Management

When this item is set to Enabled, the SATA AHCI controller manages the power usage of the SATA link. The controller will put the link to a low power state when the I/O is inactive for an extended period of time, and the power state will return to normal when the I/O becomes active. The options are **Enabled** and Disabled.

#### SATA Port 0~ Port 5

This item displays the information detected on the installed SATA drive on the particular SATA port.

- Model number of drive and capacity
- Software Preserve Support

#### Port 0~ Port 5

Select Enabled to enable a SATA port specified by the user. The options are Disabled and Enabled.

#### Port 0 ~ Port 5 Hot Plug

Select Enabled to enable hot-plugging support for a port specified by the user, which will allow the user to replace a SATA disk drive installed on this port without shutting down the system. The options are **Enabled** and Disabled.

#### Port 0 ~ Port 5 Spin Up Device

On an edge detect from 0 to 1, set this item to allow the PCH to initialize the device. The options are Enabled and **Disabled**.

#### Port 0 ~ Port 5 SATA Device Type

Use this item to specify if the SATA port specified by the user should be connected to a Solid State drive or a Hard Disk Drive. The options are **Hard Disk Drive** and Solid State Drive.

\*If the item above "Configure SATA as" is set to IDE, the following items will display:

#### Serial ATA Port 0~ Port 5

This item indicates that a SATA port specified by the user is installed (present) or not.

## Port 0 ~ Port 5 SATA Device Type (Available when a SATA port is detected)

Use this item to specify if the SATA port specified by the user should be connected to a Solid State drive or a Hard Disk Drive. The options are **Hard Disk Drive** and Solid State Drive.

\*If the item above "Configure SATA as" is set to RAID, the following items will display:

#### Support Aggressive Link Power Management

When this item is set to Enabled, the SATA AHCI controller manages the power usage of the SATA link. The controller will put the link to a low power state when the I/O is inactive for an extended period of time, and the power state will return to normal when the I/O becomes active. The options are **Enabled** and Disabled.

#### SATA RAID Option ROM/UEFI Driver

Select EFI to load the EFI driver for system boot. Select Legacy to load a legacy driver for system boot. The options are Disabled, **EFI**, and Legacy.

#### Serial ATA Port 0~ Port 5

This item displays the information detected on the installed SATA drives on the particular SATA port.

- Model number of drive and capacity
- Software Preserve Support

#### Port 0~ Port 5

Select Enabled to enable a SATA port specified by the user. The options are Disabled and **Enabled**.

#### Port 0 ~ Port 5 Hot Plug

Select Enabled to enable hot-plugging support for a port specified by the user, which will allow the user to replace a SATA disk drive installed on this port without shutting down the system. The options are Enabled and **Disabled**.

#### Port 0 ~ Port 5 Spin Up Device

On an edge detect from 0 to 1, set this item to allow the PCH to start a COMRE-SET initialization to the device. The options are Enabled and **Disabled**.

#### Port 0 ~ Port 5 SATA Device Type

Use this item to specify if the SATA port specified by the user should be connected to a Solid State drive or a Hard Disk Drive. The options are **Hard Disk Drive** and Solid State Drive.

#### ►sSATA Configuration

When this submenu is selected, AMI BIOS automatically detects the presence of the SATA devices that are supported by the PCH-sSATA controller and displays the following items:

#### sSATA Controller

This item enables or disables the onboard SATA controller supported by the Intel PCH-sSATA controller. The options are **Enabled** and Disabled.

#### Configure sSATA as

Select IDE to configure an sSATA drive specified by the user as an IDE drive. Select AHCI to configure an sSATA drive specified by the user as an AHCI drive. Select RAID to configure an sSATA drive specified by the user as a RAID drive. The options are IDE, **AHCI**, and RAID.

\*If the item above "Configure sSATA as" is set to AHCI, the following items will display:

#### Support Aggressive Link Power Management

When this item is set to Enabled, the SATA AHCI controller manages the power usage of the SATA link. The controller will put the link to a low power state when the I/O is inactive for an extended period of time, and the power state will return to normal when the I/O becomes active. The options are **Enabled** and Disabled.

#### sSATA Port 0~ Port 3

This item displays the information detected on the installed on the sSATA port. specified by the user.

• Model number of drive and capacity

• Software Preserve Support

#### sSATA Port 0~ Port 3

Select Enabled to enable an sSATA port specified by the user. The options are Disabled and Enabled.

#### sSATA Port 0 ~ Port 3 Hot Plug

Select Enabled to enable hot-plugging support for a port specified by the user, which will allow the user to replace a sSATA disk drive installed on this port without shutting down the system. The options are **Enabled** and Disabled.

#### sSATA Port 0 ~ Port 3 Spin Up Device

On an edge detect from 0 to 1, set this item to allow the PCH to start a COMRE-SET initialization to the device. The options are Enabled and **Disabled**.

#### Port 0 ~ Port 3 sSATA Device Type

Use this item to specify if the sSATA port specified by the user should be connected to a Solid State drive or a Hard Disk Drive. The options are **Hard Disk Drive** and Solid State Drive.

\*If the item above "Configure sSATA as" is set to IDE, the following items will display:

#### sSATA Port 0~ Port 3

This item indicates that an sSATA port specified by the user is installed (present) or not.

# Port 0 ~ Port 3 sSATA Device Type (Available when a SATA port is detected)

Use this item to specify if the sSATA port specified by the user should be connected to a Solid State drive or a Hard Disk Drive. The options are **Hard Disk Drive** and Solid State Drive.

\*If the item above "Configure sSATA as" is set to RAID, the following items will display:

#### Support Aggressive Link Power Management

When this item is set to Enabled, the SATA AHCI controller manages the power usage of the SATA link. The controller will put the link to a low power state when the I/O is inactive for an extended period of time, and the power state will return to normal when the I/O becomes active. The options are **Enabled** and Disabled.

#### sSATA RAID Option ROM/UEFI Driver

Select EFI to load the EFI driver for system boot. Select Legacy to load a legacy driver for system boot. The options are Disabled, **EFI**, and Legacy.

#### sSATA Port 0~ Port 3

This item displays the information detected on the installed sSATA drives on the particular sSATA port.

- Model number of drive and capacity
- Software Preserve Support

#### sSATA Port 0~ Port 3

Select Enabled to enable an sSATA port specified by the user. The options are Disabled and Enabled.

#### sSATA Port 0 ~ Port 3 Hot Plug

This feature designates this port for hot plugging. Set this item to Enabled for hot-plugging support, which will allow the user to replace an sSATA drive without shutting down the system. The options are Enabled and **Disabled**.

#### sSATA Port 0 ~ Port 3 Spin Up Device

On an edge detect from 0 to 1, set this item to allow the PCH to start a COMRE-SET initialization to the device. The options are Enabled and **Disabled**.

#### Port 0 ~ Port 3 sSATA Device Type

Use this item to specify if the sSATA port specified by the user should be connected to a Solid State drive or a Hard Disk Drive. The options are **Hard Disk Drive** and Solid State Drive.

#### Server ME (Management Engine) Configuration

This feature displays the following system ME configuration settings.

- General ME Configuration
- Operational Firmware Version
- Recovery Firmware Version
- ME Firmware Features
- ME Firmware Status #1

- ME Firmware Status #2
  - Current State
  - Error Code

### ► PCIe/PCI/PnP Configuration

The following PCI information will be displayed:

- PCI Bus Driver Version
- PCI Device Common Settings

#### **PCI Latency Timer**

Use this item to configure the PCI latency timer for a device installed on a PCI bus. Select 32 to set the PCI latency timer to 32 PCI clock cycles. The options are **32**, 64, 96, 128, 160, 192, 224, and 248 (PCI Bus Clocks).

#### VGA Palette Snoop

Select Enabled to support VGA palette register snooping which will allow a PCI card that does not contain its own VGA color palette to examine a video card palette and mimic it for proper color display. The options are **Disabled** and Enabled.

#### Above 4G Decoding (Available if the system supports 64-bit PCI decoding)

Select Enabled to decode a PCI device that supports 64-bit in the space above 4G Address. The options are Enabled and **Disabled**.

#### SR-IOV (Available if the system supports Single-Root Virtualization)

Select Enabled for Single-Root IO Virtualization support. The options are Enabled and **Disabled**.

#### Maximum Payload

Select Auto for the system BIOS to automatically set the maximum payload value for a PCI-E device to enhance system performance. The options are **Auto**, 128 Bytes, and 256 Bytes.

#### **Maximum Read Request**

Select Auto for the system BIOS to automatically set the maximum size for a read request for a PCI-E device to enhance system performance. The options are **Auto**, 128 Bytes, 256 Bytes, 512 Bytes, 1024 Bytes, 2048 Bytes, and 4096 Bytes.

#### **ASPM Support**

Use this item to set the Active State Power Management (ASPM) level for a PCI-E device. Select Auto for the system BIOS to automatically set the ASPM level based on the system configuration. Select Disabled to disable ASPM support. The options are **Disabled**, and Auto.

Warning: Enabling ASPM support may cause some PCI-E devices to fail!

#### **MMIOHBase**

Use this item to select the I/O base memory size according to memory-address mapping for the PCH chip. The base memory size must be between 4032G to 4078G. The options are **56T**, 48T, 24T, 512G, and 256G.

#### MMIO High Size

Use this item to select the high I/O memory size according to memory-address mapping for the PCH chip. The options are **256G**, 128G, 512G, and 1024G.

## PCI/PCIX/PCIe Slot 1 OPROM/PCI/PCIX/PCIe Slot 2 OPROM/PCI/PCIX/PCIe Slot 3 OPROM/PCI/PCIX/PCIe Slot 4 OPROM/

Select Enabled to enable Option ROM support to boot the computer using a device installed on the slot specified by the user. The options are Disabled, **Legacy** and EFI.

#### **Onboard LAN Option ROM Type**

Select Enabled to enable Option ROM support to boot the computer using a device installed on the slot specified by the user. The options are **Legacy** and EFI.

## Onboard LAN1 Option ROM/Onboard LAN2 Option ROM/Onboard Video Option ROM

Use this option to select the type of device installed in LAN Port1, LAN Port2 or the onboard video device used for system boot. The default setting for LAN1 Option ROM is **PXE**, for LAN2 Option ROM is **Disabled** and for Onboard Video Option ROM is **Legacy**.

#### VGA Priority

Use this item to select the graphics device to be used as the primary video display for system boot. The options are **Onboard** and Offboard.

#### Network Stack

Select Enabled to enable PXE (Preboot Execution Environment) or UEFI (Unified Extensible Firmware Interface) for network stack support. The options are Enabled and **Disabled**.

## ► Super IO Configuration

#### Super IO Chip AST2400

#### Serial Port 1 Configuration/Serial Port 2 Configuration

#### Serial Port 1/Serial Port 2

Select Enabled to enable the onboard serial port specified by the user. The options are **Enabled** and Disabled.

#### **Device Settings**

This item displays the base I/O port address and the Interrupt Request address of a serial port specified by the user.

#### Change Port 1 Settings/Change Port 2 Settings

This feature specifies the base I/O port address and the Interrupt Request address of Serial Port 1 or Serial Port 2. Select **Auto** for the BIOS to automatically assign the base I/O and IRQ address to a serial port specified.

The options for Serial Port 1 are **Auto**, (IO=3F8h; IRQ=4), (IO=3F8h; IRQ=3, 4, 5, 6, 7, 9, 10, 11, 12), (IO=2F8h; IRQ=3, 4, 5, 6, 7, 9, 10, 11, 12); (IO=3E8h; IRQ=3, 4, 5, 6, 7, 9, 10, 11, 12), and (IO=2E8h; IRQ=3, 4, 5, 6, 7, 9, 10, 11, 12).

The options for Serial Port 2 are **Auto**, (IO=3F8h; IRQ=4), (IO=3F8h; IRQ=3, 4, 5, 6, 7, 9, 10, 11, 12), (IO=2F8h; IRQ=3, 4, 5, 6, 7, 9, 10, 11, 12); (IO=3E8h; IRQ=3, 4, 5, 6, 7, 9, 10, 11, 12), and (IO=2E8h; IRQ=3, 4, 5, 6, 7, 9, 10, 11, 12).

#### Serial Port 2 Attribute

Select SOL to use COM Port 2 as a Serial\_Over\_LAN (SOL) port for console redirection. The options are COM and **SOL**.

## ► Serial Port Console Redirection

#### COM 1

#### **COM 1 Console Redirection**

Select Enabled to enable COM Port 1 Console Redirection, which will allow a client machine to be connected to a host machine at a remote site for networking. The options are **Disabled** and Enabled.

\*If the item above set to Enabled, the following items will become available for configuration:

## ► COM1 Console Redirection Settings

#### **Terminal Type**

This feature allows the user to select the target terminal emulation type for Console Redirection. Select VT100 to use the ASCII Character set. Select VT100+ to add color and function key support. Select ANSI to use the Extended ASCII Character Set. Select VT-UTF8 to use UTF8 encoding to map Unicode characters into one or more bytes. The options are ANSI, VT100, **VT100+**, and VT-UTF8.

#### **Bits Per second**

Use this item to set the transmission speed for a serial port used in Console Redirection. Make sure that the same speed is used in the host computer and the client computer. A lower transmission speed may be required for long and busy lines. The options are 9600, 19200, 38400, 57600 and **115200** (bits per second).

#### Data Bits

Use this feature to set the data transmission size for Console Redirection. The options are 7 (Bits) and 8 (Bits).

#### Parity

A parity bit can be sent along with regular data bits to detect data transmission errors. Select Even if the parity bit is set to 0, and the number of 1's in data bits is even. Select Odd if the parity bit is set to 0, and the number of 1's in data bits is odd. Select None if you do not want to send a parity bit with your data bits in transmission. Select Mark to add a mark as a parity bit to be sent along with the data bits. Select Space to add a Space as a parity bit to be sent with your data bits. The options are **None**, Even, Odd, Mark and Space.

#### Stop Bits

A stop bit indicates the end of a serial data packet. Select 1 Stop Bit for standard serial data communication. Select 2 Stop Bits if slower devices are used. The options are **1** and 2.

#### **Flow Control**

Use this item to set the flow control for Console Redirection to prevent data loss caused by buffer overflow. Send a "Stop" signal to stop sending data when the receiving buffer is full. Send a "Start" signal to start sending data when the receiving buffer is empty. The options are **None** and Hardware RTS/CTS.

#### VT-UTF8 Combo Key Support

Select Enabled to enable VT-UTF8 Combination Key support for ANSI/VT100 terminals. The options are **Enabled** and Disabled.

#### Recorder Mode

Select Enabled to capture the data displayed on a terminal and send it as text messages to a remote server. The options are **Disabled** and Enabled.

#### Resolution 100x31

Select Enabled for extended-terminal resolution support. The options are Disabled and **Enabled**.

#### Legacy OS Redirection Resolution

Use this item to select the number of rows and columns used in Console Redirection for legacy OS support. The options are 80x24 and **80x25**.

#### Putty KeyPad

This feature selects Function Keys and KeyPad settings for Putty, which is a terminal emulator designed for the Windows OS. The options are **VT100**, LINUX, XTERMR6, SCO, ESCN, and VT400.

#### **Redirection After BIOS Post**

Use this feature to enable or disable legacy Console Redirection after BIOS POST. When the option-Bootloader is selected, legacy Console Redirection is disabled before booting the OS. When the option- Always Enable is selected, legacy Console Redirection remains enabled upon OS bootup. The options are **Always Enable** and Bootloader.

#### SOL/COM2

#### SOL/COM2 Console Redirection

Select Enabled to use the SOL port for Console Redirection. The options are **Enabled** and Disabled.

\*If the item above set to Enabled, the following items will become available for user's configuration:

## SOL/COM2 Console Redirection Settings

Use this feature to specify how the host computer will exchange data with the client computer, which is the remote computer used by the user.

#### **Terminal Type**

Use this feature to select the target terminal emulation type for Console Redirection. Select VT100 to use the ASCII Character set. Select VT100+ to add color and function key support. Select ANSI to use the Extended ASCII Character Set. Select VT-UTF8 to use UTF8 encoding to map Unicode characters into one or more bytes. The options are ANSI, VT100, **VT100+**, and VT-UTF8.

#### **Bits Per second**

Use this feature to set the transmission speed for a serial port used in Console Redirection. Make sure that the same speed is used in the host computer and the client computer. A lower transmission speed may be required for long and busy lines. The options are 9600, 19200, 38400, 57600 and **115200** (bits per second).

#### Data Bits

Use this feature to set the data transmission size for Console Redirection. The options are 7 (Bits) and 8 (Bits).

#### Parity

A parity bit can be sent along with regular data bits to detect data transmission errors. Select Even if the parity bit is set to 0, and the number of 1's in data bits is even. Select Odd if the parity bit is set to 0, and the number of 1's in data bits is odd. Select None if you do not want to send a parity bit with your data bits in transmission. Select Mark to add a mark as a parity bit to be sent along with the data bits. Select Space to add a Space as a parity bit to be sent with your data bits. The options are **None**, Even, Odd, Mark and Space.

#### Stop Bits

A stop bit indicates the end of a serial data packet. Select 1 Stop Bit for standard serial data communication. Select 2 Stop Bits if slower devices are used. The options are **1** and 2.

#### **Flow Control**

Use this feature to set the flow control for Console Redirection to prevent data loss caused by buffer overflow. Send a "Stop" signal to stop sending data when the receiving buffer is full. Send a "Start" signal to start data-sending when the receiving buffer is empty. The options are **None** and Hardware RTS/CTS.

#### VT-UTF8 Combo Key Support

Select Enabled to enable VT-UTF8 Combination Key support for ANSI/VT100 terminals. The options are **Enabled** and Disabled.

#### Recorder Mode

Select Enabled to capture the data displayed on a terminal and send it as text messages to a remote server. The options are **Disabled** and Enabled.

#### Resolution 100x31

Select Enabled for extended-terminal resolution support. The options are Disabled and **Enabled**.

#### Legacy OS Redirection Resolution

Use this feature to select the number of rows and columns used in Console Redirection for legacy OS support. The options are 80x24 and **80x25**.

#### Putty KeyPad

This feature selects Function Keys and KeyPad settings for Putty, which is a terminal emulator designed for the Windows OS. The options are **VT100**, LINUX, XTERMR6, SCO, ESCN, and VT400.

#### **Redirection After BIOS Post**

Use this feature to enable or disable legacy Console Redirection after BIOS POST (Power-On Self-Test). When this feature is set to Bootloader, legacy Console Redirection is disabled before booting the OS. When this feature is set to Always Enable, legacy Console Redirection remains enabled upon OS boot. The options are **Always Enable** and Bootloader.

## Serial Port for Out-of-Band Management/Windows Emergency Management Services (EMS)

The submenu allows the user to configure Console Redirection settings to support Out-of-Band Serial Port management.

#### **EMS Console Redirection**

Select Enabled to use a COM port selected by the user for EMS Console Redirection. The options are Enabled and **Disabled.** 

\*If the item above set to Enabled, the following items will become available for user's configuration:

# ►EMS Console Redirection Settings (Available when EMS Console Redirection is enabled)

Use this feature to specify how the host computer will exchange data with the client computer, which is the remote computer used by the user.

#### **Out-of-Band Management Port**

The feature selects a serial port in a client server to be used by the Windows Emergency Management Services (EMS) to communicate with a remote host server. The options are **COM1 (Console Redirection)** and COM2/SOL (Console Redirection).

#### **Terminal Type**

Use this feature to select the target terminal emulation type for Console Redirection. Select VT100 to use the ASCII character set. Select VT100+ to add color and function key support. Select ANSI to use the extended ASCII character set. Select VT-UTF8 to use UTF8 encoding to map Unicode characters into one or more bytes. The options are ANSI, VT100, VT100+, and **VT-UTF8**.

#### **Bits Per Second**

This item sets the transmission speed for a serial port used in Console Redirection. Make sure that the same speed is used in both host computer and the client computer. A lower transmission speed may be required for long and busy lines. The options are 9600, 19200, 57600, and **115200** (bits per second).

#### **Flow Control**

Use this item to set the flow control for Console Redirection to prevent data loss caused by buffer overflow. Send a "Stop" signal to stop data-sending when the receiving buffer is full. Send a "Start" signal to start data-sending when the receiving buffer is empty. The options are **None**, Hardware RTS/CTS, and Software Xon/Xoff.

The setting for each these features is displayed:

Data Bits, Parity, Stop Bits

# ► Trusted Computing (Available when a TPM device is installed and detected by the BIOS)

#### Configuration

#### Security Device Support

If this feature and the TPM jumper on the motherboard are both set to Enabled, onboard security devices will be enabled for TPM (Trusted Platform Module) sup-

port to enhance data integrity and network security. Please reboot the system for a change on this setting to take effect. The options are Enabled and **Disabled**.

#### **TPM State**

Select Enabled to use TPM (Trusted Platform Module) settings to enhance system data security. Please reboot your system for any change on the TPM state to take effect. The options are Disabled and **Enabled**.

#### **Pending Operation**

Use this item to schedule a TPM-related operation to be performed by a security device for system data integrity. Your system will reboot to carry out a pending TPM operation. The options are  $\mathbf{0}$ , Enable Take Ownership, Disable Take Ownership, and TPM Clear.

Note: Your system will reboot to carry out a pending TPM operation.

#### **Current Status Information**

This item displays the status of the TPM support on this motherboard.

### ►ACPI Settings

#### WHEA Support

Select Enabled to support the Windows Hardware Error Architecture (WHEA) platform and provide a common infrastructure for the system to handle hardware errors within the Windows OS environment to reduce system crashes and to enhance system recovery and health monitoring. The options are Enabled and **Disabled**.

#### **High Precision Timer**

Select Enabled to activate the High Precision Event Timer (HPET) that produces periodic interrupts at a much higher frequency than a Real-time Clock (RTC) does in synchronizing multimedia streams, providing smooth playback and reducing the dependency on other timestamp calculation devices, such as an x86 RDTSC Instruction embedded in the CPU. The High Performance Event Timer is used to replace the 8254 Programmable Interval Timer. The options are **Enabled** and Disabled.

#### NUMA (Available when the OS supports this feature)

Select Enabled to enable Non-Uniform Memory Access support to enhance system performance. The options are **Enabled** and Disabled.

## 4-4 Event Logs

Use this feature to configure Event Log settings.

| Aptio Setup Utility – Copyright (C) 2013 Americ<br>Main Advanced <mark>Event Logs</mark> IPMI Security Boot Save & Exi |                                                                                                    |
|----------------------------------------------------------------------------------------------------|----------------------------------------------------------------------------------------------------|
| <ul> <li>Change SMBIDS Event Log Settings</li> <li>View SMBIDS Event Log</li> </ul>                                    | Press (Enter> to change the<br>SMBIDS Event Log configuration.<br>**: Select Screen<br>I4: Select Itme<br>Enter: Select<br>+/-: Change Opt.<br>F1: General Help<br>F2: Previous Values<br>F3: Optimized Defaults<br>F4: Save & Exit<br>ESC: Exit |
| Version 2.16.1243. Copyright (C) 2013 American                                                                         | Megatrends, Inc.                                                                                                    |

## ► Change SMBIOS Event Log Settings

This feature allows the user to configure SMBIOS Event settings.

#### **Enabling/Disabling Options**

#### **SMBIOS Event Log**

Select Enabled to enable SMBIOS (System Management BIOS) Event Logging during system boot. The options are **Enabled** and Disabled.

#### **Runtime Error Logging Support**

Select Enable to support Runtime Error Logging. The options are Enable and **Disable**. If this item is set to Enable, the following item will be available for configuration:

#### **Erasing Settings**

#### **Erase Event Log**

Select Yes to erase all error events in the SMBIOS (System Management BIOS) log before an event logging is initialized at bootup. The options are **No** and Yes.

#### When Log is Full

Select Erase Immediately to immediately erase all errors in the SMBIOS event log when the event log is full. Select Do Nothing for the system to do nothing when the SMBIOS event log is full. The options are **Do Nothing** and Erase Immediately.

#### **SMBIOS Event Log Standard Settings**

#### Log System Boot Event

Select Enabled to log system boot events. The options are **Disabled** and Enabled.

#### **MECI (Multiple Event Count Increment)**

Enter the increment value for the multiple event counter. Enter a number between 1 to 255. The default setting is **1**.

#### METW (Multiple Event Count Time Window)

This item is used to determine how long (in minutes) the multiple event counter should wait before generating a new event log. Enter a number between 0 to 99. The default setting is **60**.

Note: Please reboot the system for the changes to take effect.

## ► View SMBIOS Event Log

This item allows the user to view the event in the SMBIOS event log. Select this item and press <Enter> to view the status of an event in the log. The following categories are displayed:

#### Date/Time/Error Code/Severity

## 4-5 IPMI

Use this feature to configure Intelligent Platform Management Interface (IPMI) settings.

|                                                                                   | ility – Copyright (C) 2013 An<br>IPMI Security Boot Save ( |                                                                                                    |
|-----------------------------------------------------------------------------------|------------------------------------------------------------|----------------------------------------------------------------------------------------------------|
| BMC Firmware Revision<br>IPMI STATUS                                              | 1.43<br>Working                                            | Press <enter> to change the<br/>SEL event log configuration.</enter>                                                                                                  |
| <ul> <li>&gt; System Event Log</li> <li>&gt; BMC Network Configuration</li> </ul> |                                                            |                                                                                                    |
|                                                                                   |                                                            | <pre>++: Select Screen 14: Select Item Enter: Select +/-: Change Ont. F1: General Help F2: Previous Values F3: Optimized Defaults F4: Save &amp; Exit ESC: Exit</pre> |
| Version 2.16.                                                                     | 1243. Copyright (C) 2013 Amer                              | rican Megatrends, Inc.                                                                                                    |

#### BMC (BaseBoard Management Controller) Firmware Revision

This item indicates the BMC firmware revision used in your system.

#### **IPMI Status**

This item indicates the status of the IPMI firmware installed in your system.

## ►System Event Log

#### **Enabling/Disabling Options**

#### **SEL Components**

Select Enabled to enable all system event logging support at bootup. The options are **Enabled** and Disabled.

#### **Erasing Settings**

#### Erase SEL

Select Yes, On next reset to erase all system event logs upon next system reboot. Select Yes, On every reset to erase all system event logs upon each system reboot. Select No to keep all system event logs after each system reboot. The options are **No**, Yes, On next reset, and Yes, On every reset.

#### When SEL is Full

This feature allows the user to determine what the AMI BIOS should do when the system event log is full. Select Erase Immediately to erase all events in the log when the system event log is full. The options are **Do Nothing** and Erase Immediately.

Note: After making changes on a setting, be sure to reboot the system for the changes to take effect.

### ► BMC Network Configuration

The following items will be displayed:

- IPMI LAN Selection
- IPMI Network Link Status

#### Update IPMI LAN Configuration

Select Yes for the system BIOS to automatically reset the following IPMI settings at next system boot. The options are Yes and **No**.

## Configuration Address Source (Available when the item above - Update IPMI LAN Configuration is set to Yes)

Use this item to select the IP address source for this computer. If Static is selected, you will need to know the IP address of this computer and enter it to the system manually in the field. If DHCP is selected, AMI BIOS will search for a DHCP (Dynamic Host Configuration Protocol) server attached to the network and request the next available IP address for this computer. The options are **DHCP** and Static.

#### **Station IP Address**

This item displays the Station IP address for this computer. This should be in decimal and in dotted quad form (i.e., 192.168.10.253).

#### Subnet Mask

This item displays the sub-network that this computer belongs to. The value of each three-digit number is separated by dots and it should not exceed 255.

#### Station MAC Address

This item displays the Station MAC address for this computer. Mac addresses are 6 two-digit hexadecimal numbers.

#### **Gateway IP Address**

This item displays the Gateway IP address for this computer. This should be in decimal and in dotted quad form (i.e., 192.168.10.253).

## 4-6 Security Settings

This menu allows the user to configure the following security settings for the system.

| Aptio Setup Ut<br>Main Advanced Event Logs                                                                                                    | ility – Copyright (C) 2013 (<br>IPMI Security Boot Save             |                                                                                                    |
|----------------------------------------------------------------------------------------------------|---------------------------------------------------------------------|----------------------------------------------------------------------------------------------------|
| Password Description<br>If ONLY the Administrator's j<br>then this only limits access<br>only asked for when entering<br>If ONLY the User's password<br>is a power on password and m<br>boot or enter Setup. In Setup<br>have Administrator rights.<br>The password length must be<br>in the following range: | to Setup and is<br>Setup.<br>is set, then this<br>ust be entered to | Setup: Check password while<br>invoking setup. Always: Check<br>password while invoking setup<br>as well as on each boot.              |
| Minimum length                                                                                                    | 3                                                                   |                                                                                                    |
| Maximum length                                                                                                    | 20                                                                  |                                                                                                    |
| Password Check<br>Administrator Password                                                                                                    | [Setup]                                                             | Enter: Select<br>+/-: Change Opt.<br>F1: General Help<br>F2: Frevious Values<br>F3: Optimized Defaults<br>F4: Save & Exit<br>ESC: Exit |
| Version 2.16.                                                                                                    | 1243. Copyright (C) 2013 Ame                                        | erican Megatrends, Inc.                                                                                                    |

#### Password Check

Select Setup for the system to prompt for a password upon entering the BIOS setup utility. Select Always for the system to prompt for a password at bootup and upon entering the BIOS Setup utility. The options are **Setup** and Always.

#### Administrator Password

Use this feature to set the administrator password which is required before entering the BIOS setup utility. The length of the password should be from 3 characters to 20 characters long.

#### **User Password**

Use this feature to set the user password which is required to enter the BIOS setup utility. The length of the password should be from 3 characters to 20 characters long.

## 4-7 Boot Settings

Use this feature to configure Boot Settings:

| Boot Configuration             |                       | Number of seconds to wait for                           |
|--------------------------------|-----------------------|---------------------------------------------------------|
|                                | 1                     | setup activation key.<br>65535(0xFFFF) means indefinit: |
| Boot Mode Select               | [DUAL]                | waiting.                                                |
| FIXED BOOT ORDER Priorities    |                       |                                                         |
| Dual Boot Order #1             | [Hand Disk: ST950062] |                                                         |
| Dual Boot Order #2             | [CD/DVD]              |                                                         |
| Dual Boot Order #3             | (USB Hard Disk)       |                                                         |
| Dual Boot Order #4             | [USB_CD/DVD]          |                                                         |
| Dual Boot Order #5             | [USB Key]             |                                                         |
| Dual Boot Order #6             | [USB Floppy]          |                                                         |
| Dual Boot Order #7             | [Network:IBA GE Slot] |                                                         |
| Dual Boot Order #8             | [UEFI Hard Disk]      | ↔: Select Screen                                        |
| Dual Boot Order #9             | [UEFI CD/DVD]         | 1↓: Select Item                                         |
| Dual Boot Order #10            | [UEFI USB Hard Disk]  | Enter: Select                                           |
| Dual Boot Order #11            | [UEFI USB CD/DVD]     | +/-: Change Opt.                                        |
| Dual Boot Order #12            | [UEFI USB Key]        | F1: General Help                                        |
| Dual Boot Order #13            | (UEFI USB Floppy)     | F2: Previous Values                                     |
| Dual Boot Order #14            | [UEFI Network]        | F3: Optimized Defaults                                  |
| Dual Boot Order #15            | [UEFI AP:UEFI: Built] | F4: Save & Exit                                         |
| Delete Boot Option             |                       | ESC: Exit                                               |
| belete boot option             |                       |                                                         |
| Hard Disk Drive BBS Priorities |                       | P                                                       |

## **Boot Configuration**

#### **Setup Prompt Timeout**

Use this item to indicate how many seconds the system shall wait for the BIOS setup activation key to respond before the system starts to boot. The default setting is **1**.

#### **Boot Mode Select**

Use this item to select the type of device to be used for system boot. The options are Legacy, UEFI, and **Dual.** 

#### **Fixed Boot Order Priorities**

This option prioritizes the order of bootable devices from which the system will boot. Press <Enter> on each entry from top to bottom to select devices.

- Dual Boot Order #1
- Dual Boot Order #2
- Dual Boot Order #3
- Dual Boot Order #4
- Dual Boot Order #5
- Dual Boot Order #6

- Dual Boot Order #7
- Dual Boot Order #8
- Dual Boot Order #9
- Dual Boot Order #10
- Dual Boot Order #11
- Dual Boot Order #12
- Dual Boot Order #13
- Dual Boot Order #14
- Dual Boot Order #15

#### ► Delete Boot Option

Use this item to select a boot device to delete from the boot priority list.

#### **Delete Boot Option**

Select the target boot device to delete.

#### Hard Disk Drive BBS Priorities

• Legacy Boot Order #1

#### Network Drive BBS Priorities

Legacy Boot Order #1

#### ► UEFI Application Boot Priorities

• UEFI Boot Order #1

## 4-8 Save & Exit

Select the Save & Exit tab from the BIOS setup screen to configure the settings below.

| Aptio Setup Utility – Copyright (C) 2013 American Megatrends, Inc.<br>Advanced Event Logs IPMI Security Boot <mark>Save &amp; Exit</mark>                                                                                                    |
|----------------------------------------------------------------------------------------------------|
| d Changes and Exit Exit system setup without saving any changes.<br>otions anages of Changes of Chang |
| veride<br>Slot 0300 v1513<br>Sull-in EFI Shell<br>5500620NS                                                                                                    |
| Version 2.16.1243. Copyright (C) 2013 American Megatrends, :                                                                                                    |

#### **Discard Changes and Exit**

Select this option to quit the BIOS setup without making any permanent changes to the system configuration, and reboot the computer. Select Discard Changes and Exit from the Exit menu and press <Enter>.

#### Save Changes and Reset

When you have completed the system configuration changes, select this option to leave the BIOS setup utility and reboot the computer for the new system configuration parameters to take effect. Select Save Changes and Exit from the Exit menu and press <Enter>.

#### Save Options

#### Save Changes

When you have completed the system configuration changes, select this option to save all changes made. This will not reset (reboot) the system.

#### **Discard Changes**

Select this option and press <Enter> to discard all the changes and return to the AMI BIOS setup utility.

#### **Restore Defaults**

Select this item and press <Enter> to load the manufacture default settings which are designed for maximum system performance but not for maximum stability.

#### Save As User Defaults

Select this item and press <Enter> to save the current BIOS settings as user's default settings for future use.

#### **Restore User Defaults**

Select this item and press <Enter> to retrieve user-defined settings that were previously saved for future use.

#### **Boot Override**

This feature allows the user to override the Boot priorities sequence in the Boot menu and immediately boot the system with another device specified by the user. This is a one-time override.

## Appendix A

## **BIOS Error Beep Codes**

During the POST (Power-On Self-Test) routines, which are performed at each system boot, errors may occur.

**Non-fatal errors** are those which, in most cases, allow the system to continue to boot. The error messages normally appear on the screen.

**Fatal errors** will not allow the system to continue with bootup procedure. If a fatal error occurs, you should consult with your system manufacturer for possible repairs.

These fatal errors are usually communicated through a series of audible beeps. The numbers on the fatal error list correspond to the number of beeps for the corresponding error.

| BIOS Error Beep Codes                   |                                    |                                                  |  |  |  |  |  |  |  |  |
|-----------------------------------------|------------------------------------|--------------------------------------------------|--|--|--|--|--|--|--|--|
| Beep Code/LED Error Message Description |                                    |                                                  |  |  |  |  |  |  |  |  |
| 1 beep                                  | Refresh                            | Circuits have been reset.<br>(Ready to power up) |  |  |  |  |  |  |  |  |
| 5 short beeps + 1 long<br>beep          | Memory error                       | No memory detected in the system                 |  |  |  |  |  |  |  |  |
| 5 long beeps + 2 short<br>beeps         | Display memory<br>read/write error | Video adapter missing or with faulty memory      |  |  |  |  |  |  |  |  |
| 1 continuous beep                       | System OH                          | System Overheat                                  |  |  |  |  |  |  |  |  |

## A-1 BIOS Error Beep Codes

## Notes

## Appendix B

## Software Installation Instructions

## **B-1 Installing Software Programs**

After you've installed the operating system, a screen as shown below will appear. You are ready to install software programs and drivers that have not yet been installed. To install these programs, click the icons to the right of these items.

Note: To install the Windows OS, please refer to the instructions posted on our website at http://www.supermicro.com/support/manuals/.

| SUPERMICRO X10DRT-P Moth          | erboard Drivers & T | ools (Win7)                                                                              |  |  |  |  |
|-----------------------------------|---------------------|------------------------------------------------------------------------------------------|--|--|--|--|
| SUPERMICR•<br>Drivers & Tools     |                     | Intel Chipset INF files<br>Microsoft .Net Framework (Optional)<br>ASPEED Graphics Driver |  |  |  |  |
| Intel<br>C612 Chipset<br>X10DRT-P | VA                  |                                                                                          |  |  |  |  |
|                                   |                     | Intel Rapid Storage Technology Enterprise                                                |  |  |  |  |
|                                   |                     | Mellanox InfiniBand Driver                                                               |  |  |  |  |
|                                   |                     | Intel PRO Network Connections Drivers Intel Management Engine                            |  |  |  |  |
| SUPERMICRO Computer Inc.          |                     | SUPERMICRO SuperDoctor 5                                                                 |  |  |  |  |
|                                   |                     | Build driver diskettes and manuals<br>Browse CD                                          |  |  |  |  |
|                                   | For more informatio | n, please visit SUPERMICRO's web site.                                                   |  |  |  |  |

**Driver/Tool Installation Display Screen** 

**Note 1**: Click the icons showing a hand writing on the paper to view the readme files for each item. Click a computer icon to the right of an item to install an item (from top to the bottom) one at a time. After installing each item, you must reboot the system before proceeding with the next item on the list. The bottom icon with a CD on it allows you to view the entire contents of the CD.

**Note 2**: When making a storage driver diskette by booting into a Driver CD, please set the SATA Configuration to "Compatible Mode" and configure SATA as IDE in the BIOS Setup. After making the driver diskette, be sure to change the SATA settings back to your original settings.

## B-2 Configuring SuperDoctor 5

The Supermicro SuperDoctor® 5 is a hardware monitoring program that functions in a command-line or web-based interface in Windows and Linux operating systems. The program monitors system health information such as CPU temperature, system voltages, system power consumption, fan speed, and provides alerts via email or Simple Network Management Protocol (SNMP).

SuperDoctor 5 comes in local and remote management versions and can be used with Nagios to maximize your system monitoring needs. With SuperDoctor 5 Management Server (SSM Server), you can remotely control power on/off and reset chassis intrusion for multiple systems with SuperDoctor 5 or IPMI. SD5 Management Server monitors HTTP, FTP, and SMTP services to optimize the efficiency of your operation.

Note: The default User Name and Password for SuperDoctor 5 is admin / admin.

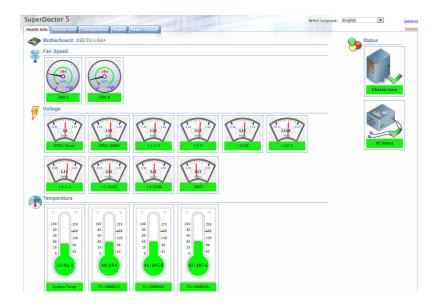

#### SuperDoctor 5 Interface Display Screen (Health Information)

Note: The SuperDoctor 5 program and user's manual can be downloaded from the Supermicro web site at http://www.supermicro.com/products/nfo/sms\_sd5.cfm.

## Appendix C

## **UEFI BIOS Recovery Instructions**

**Warning:** Do not upgrade the BIOS unless your system has a BIOS-related issue. Flashing the wrong BIOS can cause irreparable damage to the system. In no event shall Supermicro be liable for direct, indirect, special, incidental, or consequential damages arising from a BIOS update. If you need to update the BIOS, do not shut down or reset the system while the BIOS is updating to avoid possible boot failure.

## C-1 An Overview to the UEFI BIOS

The Unified Extensible Firmware Interface (UEFI) provides a software-based interface between the operating system and the platform firmware in the pre-boot environment. The UEFI specification supports an architecture-independent mechanism for add-on card initialization to allow the UEFI OS loader, which is stored in the add-on card, to boot the system. The UEFI offers a clean, hands-off control to a computer system at bootup.

# C-2 How to Recover the UEFI BIOS Image (-the Main BIOS Block)

A UEFI BIOS flash chip consists of a recovery BIOS block and a main BIOS block (a main BIOS image). The boot block contains critical BIOS codes, including memory detection and recovery codes for the user to flash a new BIOS image if the original main BIOS image is corrupted. When the system power is on, the boot block codes execute first. Once it is completed, the main BIOS code will continue with system initialization and bootup.

Note: Follow the BIOS recovery instructions below for BIOS recovery when the main BIOS boot crashes. However, when the BIOS boot block crashes, you will need to follow the procedures below for BIOS recovery.

## C-3 To Recover the Main BIOS Block Using a USB-Attached Device

This feature allows the user to recover a BIOS image using a USB-attached device without additional utilities used. A USB flash device such as a USB Flash Drive, or a USB CD/DVD ROM/RW device can be used for this purpose. However, a USB Hard Disk drive cannot be used for BIOS recovery at this time.

To perform UEFI BIOS recovery using a USB-attached device, follow the instructions below.

 Using a different machine, copy the "Super.ROM" binary image file into the disc Root "\" Directory of a USB device or a writeable CD/DVD.

Note: If you cannot locate the "Super.ROM" file in your driver disk, visit our website at www.supermicro.com to download the BIOS image into a USB flash device and rename it "Super.ROM" for BIOS recovery use.

- Insert the USB device that contains the new BIOS image ("Super.ROM") into your USB drive and power on the system
- While powering on the system, please keep pressing <Ctrl> and <Home> simultaneously on your keyboard <u>until</u> the following screen (or a screen similar to the one below) displays.

**Warning!!** Please **stop** pressing the <Ctrl> and <Home> keys immediately when you see the screen (or a similar screen) below; otherwise, it will trigger a system reboot.

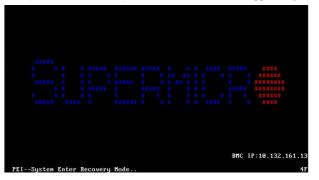

**Note:** On the other hand, if the following screen displays, please load the "Super.ROM" file to the root folder and connect this folder to the system. (You can do so by inserting a USB device that contains the new "Super. ROM" image to your machine for BIOS recovery.)

|          |    |       |    |      |          |  |  |  | BMC | I | P:10.132.161.13 |
|----------|----|-------|----|------|----------|--|--|--|-----|---|-----------------|
| PEICould | No | t Fin | Re | coue | eu Imagu |  |  |  |     |   | 87              |

4. After locating the new BIOS binary image, the system will enter the BIOS Recovery menu as shown below.

Note: At this point, you may decide if you want to start with BIOS recovery. If you decide to proceed with BIOS recovery, follow the procedures below.

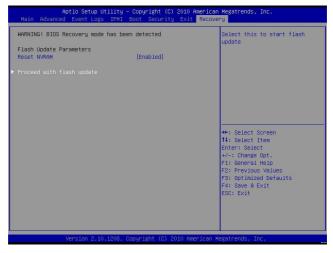

5. When the screen as shown above displays, using the arrow key, select the item "Proceed with flash update" and press the <Enter> key. You will see the progress of BIOS recovery as shown in the screen below.

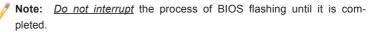

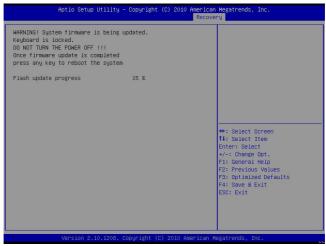

After the process of BIOS recovery is completed, press any key to reboot the system.

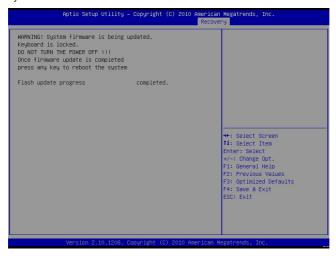

- Using a different system, extract the BIOS package into a bootable USB flash drive.
- When a DOS prompt appears, enter FLASH.BAT BIOSname.### at the prompt.

**Note:** <u>Do not interrupt this process</u> until BIOS flashing is completed.

- After seeing the message that BIOS update is completed, unplug the AC power cable from the power supply to clear the CMOS, and then plug the AC power cable in the power supply again to power on the system.
- 10. Press <Del> continuously to enter the BIOS Setup utility.
- 11. Press <F3> to load default settings.
- After loading default settings, press <F4> to save the settings and exit the BIOS Setup utility.

(Disclaimer Continued)

The products sold by Supermicro are not intended for and will not be used in life support systems, medical equipment, nuclear facilities or systems, aircraft, aircraft devices, aircraft/emergency communication devices or other critical systems whose failure to perform be reasonably expected to result in significant injury or loss of life or catastrophic property damage. Accordingly, Supermicro disclaims any and all liability, and should buyer use or sell such products for use in such ultra-hazardous applications, it does so entirely at its own risk. Furthermore, buyer agrees to fully indemnify, defend and hold Supermicro harmless for and against any and all claims, demands, actions, litigation, and proceedings of any kind arising out of or related to such ultra-hazardous use or sale.